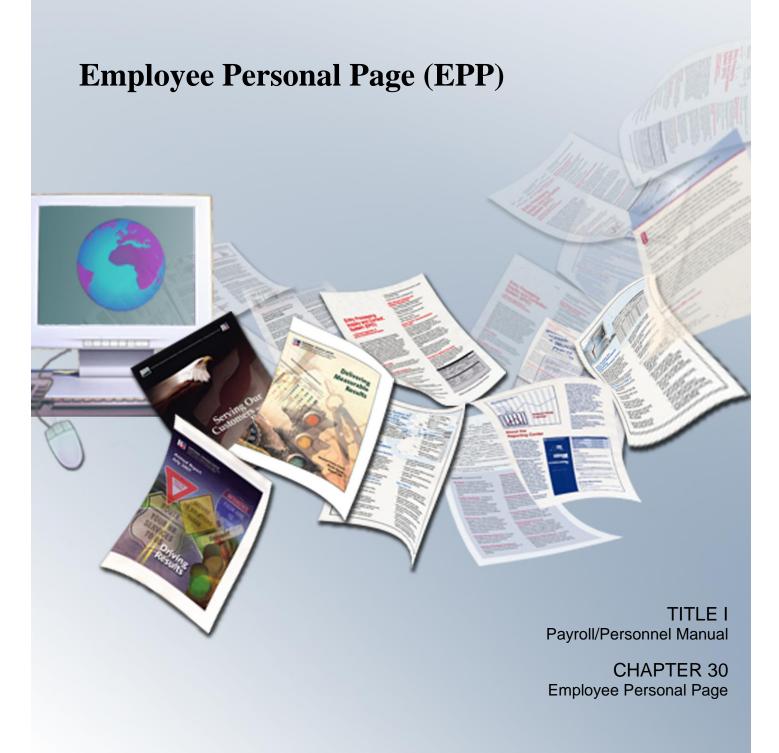

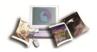

# **Table of Contents**

| Emplo   | yee Personal Page (EPP)              |    |
|---------|--------------------------------------|----|
|         | Who To Contact For Help              | 1  |
|         | Hardware Requirements                | 1  |
|         | Browser Requirements                 | 1  |
| Getting | g Started in EPP                     | 3  |
|         | Signing Up for EPP                   | 3  |
|         | EPP Navigating Features              | 6  |
|         | Starting EPP                         | 7  |
|         | Logging In to EPP for the First Time | 7  |
|         | Logging In                           | 9  |
|         | Exiting EPP                          | 10 |
|         | EPP Mobile                           | 10 |
| EPP H   | lome                                 |    |
|         | Financial Disclosure                 | 14 |
|         | OGE-278                              |    |
|         | Leave Calculator                     | 15 |
|         | Entering Leave Data                  |    |
|         | Show or Hide Weekends                |    |
|         | Create Leave Slip                    |    |
|         | Print Calendar                       | 20 |
|         | Print Annual Leave Summary           | 20 |
|         | Print Sick Leave Summary             | 21 |
|         | Print Comp Leave Summary             | 22 |
|         | Print My Leave Summary               |    |
|         | Switch to Manual Entry               | 24 |
|         | Benefits Statement                   | 25 |
|         | Personal Information                 | 27 |
|         | Direct Deposit                       | 28 |
|         | View Current Direct Deposit Data     | 28 |
|         | Start a New Direct Deposit           |    |
|         | Change an Existing Direct Deposit    | 32 |
|         | Earnings & Leave Statements          |    |
|         | ERI, Gender & Disability             |    |
|         | ERI                                  | 37 |

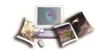

| Gender                                 | 41  |
|----------------------------------------|-----|
| Disability                             | 44  |
| Financial Allotments                   | 48  |
| View Current Financial Allotments      | 49  |
| Start A New Financial Allotment        | 52  |
| Modify An Existing Financial Allotment | 55  |
| Federal Tax (W-4)                      | 56  |
| Entering and Modifying a W-4           | 57  |
| Flexible Spending Account              | 61  |
| Health Insurance                       | 63  |
| View Current FEHB Coverage             | 63  |
| Modify FEHB Coverage                   | 65  |
| Health Savings Account                 | 68  |
| Start A Health Savings Account         | 69  |
| Modify A Health Savings Account        | 73  |
| Cancel A Health Savings Account        | 74  |
| Life Insurance                         | 74  |
| Leave                                  | 76  |
| Residence Address                      | 76  |
| State Tax                              | 81  |
| Thrift Savings Plan                    | 86  |
| TSP Catch-Up                           | 93  |
| Enter TSP Catch-Up Contributions       | 95  |
| Travel                                 | 99  |
| Vet Status & Preference                | 102 |
| W-2                                    | 105 |
| Miscellaneous                          | 106 |
| Preferences                            | 107 |
| Setting Your Preferences               | 108 |
| Changing Your Password                 | 111 |
| Changing Your User ID                  | 113 |
| Changing Paperless E&L                 | 114 |
| Time Manager                           | 114 |
| Accounting Favorites                   | 115 |
| Adding Accounting Favorites            | 115 |
| Deleting Accounting Favorites          | 116 |
| Default Schedule                       | 116 |
| Pay Period Schedule                    |     |
| Links                                  | 119 |
|                                        | 123 |

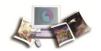

## **Employee Personal Page (EPP)**

The Employee Personal Page (EPP) is a Web-based application that provides employees self-service access to their personal information. EPP provides the user with the ability to view and make changes to their salary and benefit information without having to submit change requests to their agency personnel office. Users can view their payroll, leave, travel, health and life insurance, savings bond, W-2, and other personal information as well as read news items from their agency or National Finance Center (NFC). EPP also provides helpful links to valuable information sites regarding Government benefits.

This section includes the following topics:

| Who To Contact For Help | .1 |
|-------------------------|----|
| Hardware Requirements   | .1 |
| Browser Requirements    | .1 |

## **Who To Contact For Help**

For guidance and assistance with EPP, contact your Agency Servicing Personnel Office (SPO).

## **Hardware Requirements**

You will need the following equipment to use EPP:

- A Personal Computer with internet capabilities.
- Access to EPP.
- An EPP User ID to access EPP.

## **Browser Requirements**

The Employee Personal Page (EPP) has been upgraded to use some of the latest web technology available to support its use on mobile devices. Because Internet Explorer 6 lacks support for this technology and also has security vulnerabilities, NFC recommends using Internet Explorer 8 or greater, or another Web browser which supports modern web standards such as Firefox, Chrome, Safari, and Opera. The later versions of these browsers support the technology used by EPP.

Users must use a compatible Web browser listed above with JavaScript enabled. Whether the browser has 40 bit or 128 bit encryption, the data is protected automatically at the 128 bit level because of the Global Server Certificate that is installed at our site. This certificate can convert 40

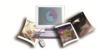

bit browsers, while communicating with our site, to 128 bit level access. This prevents the user's personal information from being read by others on the internet while it is being transmitted between their web browser and the Employee Personal Page Web site. We recommend that Firefox 2.0 or Microsoft Internet Explorer Version 8.0 or later versions be used. Browsers typically store/save pages displayed on the monitor to the hard disk. This can allow others to see personal information if they have access to the user's machine. When operating in the SSL mode, this automatic saving or caching can be turned off. The user should verify caching is turned off before using Employee Personal Page.

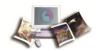

# **Getting Started in EPP**

This section includes the following topics:

| Signing Up for EPP                   | 3  |
|--------------------------------------|----|
| EPP Navigating Features              | 6  |
| Starting EPP                         | 7  |
| Logging In to EPP for the First Time | 7  |
| Logging In                           | 9  |
| Exiting EPP                          | 10 |
| EPP Mobile                           | 10 |

## **Signing Up for EPP**

The sign up option allows employees of agencies serviced by NFC to sign up for EPP if he/she is not employed by an organization that has requested "automatic signup". With automatic signup all new employees in the requesting organization are signed up for EPP and mailed a password letter when the "Accession" personnel action and AD–349, Residence Address Document, are processed.

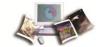

### To sign up for EPP:

1. Access the Employee Personal Page at https://www.nfc.usda.gov/personal. The Log In page is displayed.

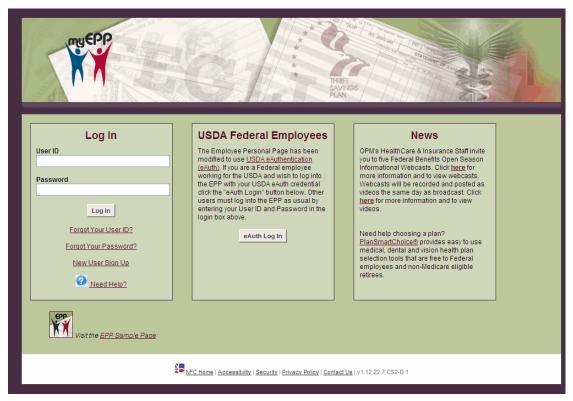

Figure 1: Log In Page

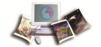

2. Click Sign Up Here. The Organization Selection page is displayed.

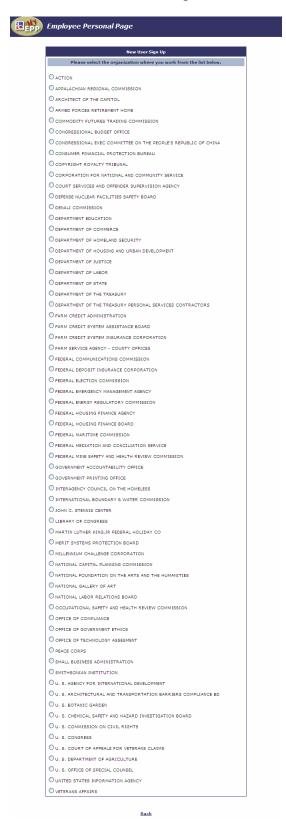

Figure 2: Sample of Agency Selection Page

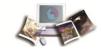

- 3. Select the applicable Agency from the list.
- 4. Click **Continue**. The Organization Selection page is displayed.
- 5. Select the applicable Organization from the list. The Sign Up page is displayed.
- 6. Complete the fields as follows:

7. Click **Sign Up for Both**. To sign up for access to personal information and Employee Self Service.

OR

Click Sign-Up for ESS Only. To sign up for access to Employee Self Service only.

## **EPP Navigating Features**

EPP is designed in a Web format, providing mouse-driven, point-and-click functionality.

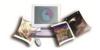

## **Starting EPP**

1. Access the Employee Personal Page at https://www.nfc.usda.gov/personal. The EPP Warning page is displayed.

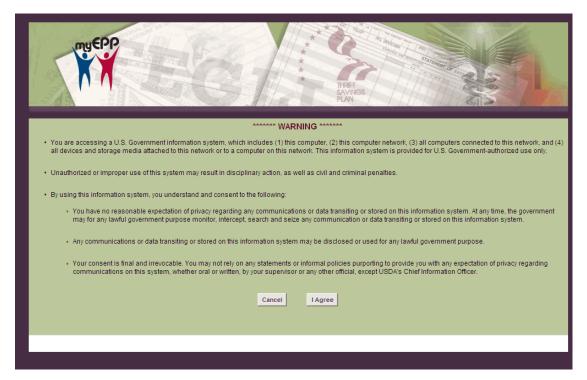

Figure 3: Warning Banner Page

2. Click **Accept** to log in to EPP.

# Logging In to EPP for the First Time

The Login page allows the user to log in to EPP for the first time.

### To log in to EPP for the first time:

- 1. From the Warning Banner page, click Accept. The EPP Login page is displayed.
- 2. Complete the fields as follows using the information provided in your EPP Sign–up Letter:

| User ID  | Enter the User ID provided in your EPP Sign-up Letter.  |
|----------|---------------------------------------------------------|
| Password | Enter the password provided in your EPP Sign-up Letter. |

3. Click Log In. The Security Measures for Your Employee Personal page is displayed.

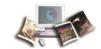

# 4. Complete the fields as follows:

| User ID                           |                                                                                                  |  |  |
|-----------------------------------|--------------------------------------------------------------------------------------------------|--|--|
| New User ID                       | Enter the User ID that you are creating for EPP.                                                 |  |  |
| Confirm New User ID               | Re-enter the User ID that you are creating for EPP.                                              |  |  |
| Password                          |                                                                                                  |  |  |
| New Password                      | Enter the password that your are creating for EPP.                                               |  |  |
| Confirm New Password              | Re–enter the password that your are creating for EPP.                                            |  |  |
| EPP Work E-mail Address           |                                                                                                  |  |  |
| Enter Work E-mail<br>Address      | Enter the EPP work e-mail address that you wish to use to receive notifications from EPP.        |  |  |
| Confirm E-mail Address            | Re–enter the EPP work e–mail address that you wish to use to receive notifications from EPP.     |  |  |
| Additional 1 E-mail Addre         | Additional 1 E-mail Address                                                                      |  |  |
| Enter E-mail Address              | Enter the additional 1 e-mail address that you wish to use to receive notifications from EPP.    |  |  |
| Confirm Enter E-mail<br>Address   | Re–enter the additional 1 e–mail address that you wish to use to receive notifications from EPP. |  |  |
| Additional 2 E-mail Address       |                                                                                                  |  |  |
| Enter Secondary E-mail<br>Address | Enter the additional 2 e-mail address that you wish to use to receive notifications from EPP.    |  |  |
| Confirm E-mail Address            | Re–enter the additional 2 e–mail address that you wish to use to receive notifications from EPP. |  |  |
| Security Questions                |                                                                                                  |  |  |
| Question 1                        | Select a security question from the drop–down list.                                              |  |  |
| Answer 1                          | Enter the answer to the security question selected.                                              |  |  |
| Question 2                        | Select a security question from the drop-down list.                                              |  |  |
| Answer 2                          | Enter the answer to the security question selected.                                              |  |  |
| Question 3                        | Select a security question from the drop-down list.                                              |  |  |
| Answer 3                          | Enter the answer to the security question selected.                                              |  |  |
| Question 4                        | Select a security question from the drop–down list.                                              |  |  |

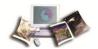

| Answer 4   | Enter the answer to the security question selected. |
|------------|-----------------------------------------------------|
| Question 5 | Select a security question from the drop-down list. |
| Answer 5   | Enter the answer to the security question selected. |
| Question 6 | Select a security question from the drop-down list. |
| Answer 6   | Enter the answer to the security question selected. |

- 5. Click **Save**. The Security Measures for Your Employee Personal Page (after clicking **Save**) is displayed with the information that your entered on the Security Measures for Your Employee Personal Page.
- 6. Review the information then click **Continue**.

## **Logging In**

The Login page allows the user to log in to EPP.

### To log in to EPP:

1. From the Warning Banner page, click Accept. The EPP Login page is displayed.

Field Instructions for logging In

| User ID  | Enter the User ID.                                                                                                  |
|----------|----------------------------------------------------------------------------------------------------|
| Password | Enter the password. If unsuccessful. a message will appear stating that the User ID or password entered is invalid. |

2. Click Log In. The EPP Home page is displayed.

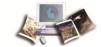

## **Exiting EPP**

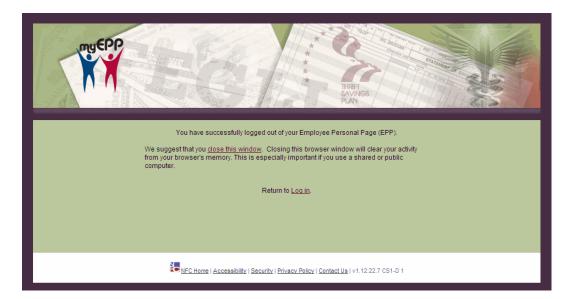

Figure 4: EPP Logout Page

The user can log out of EPP at any time by clicking **Log Out** on any page. The log out page is displayed.

### **EPP Mobile**

The redesigned EPP includes a completely new mobile version of the application. The new EPP has been redesigned utilizing a new responsive design format that uses media queries to determine what type of device (e.g., desktop computer, tablet, or smart phone) you are using to access EPP.

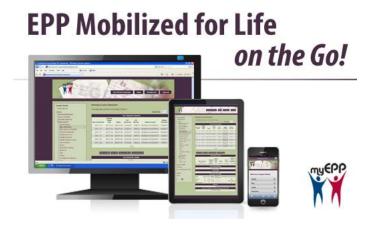

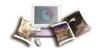

Log in to the EPP application via the NFC launchpad on NFC Home Page (http://www.nfc.usda.gov) using your mobile device to access EPP. EPP will return the most appropriately formatted version for your device.

The new intuitive design will resize to your device screen. When EPP detects that a user is entering via a tablet device, a smaller header graphic is used to maximize viewing space. The menu is also optimized for touch navigation becoming more spaced apart as shown in the image below.

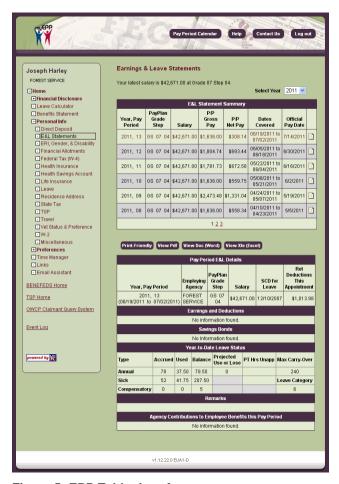

Figure 5: EPP Tablet Interface

When logging from a smart phone, users will see a completely mobilized version of EPP containing many of the common mobile navigation features users have become accustomed to. The new mobile interface of EPP was designed to enhance your navigation through and interaction with your EPP. You can view your personal information and also complete self-service requests for changes, additions, or deletions to the following:

- Residence Address
- Direct Deposits
- Financial Allotments
- Thrift Savings Plan Deductions

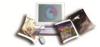

- Federal Tax (W-4)
- State Tax

When EPP detects a mobile device such as a smart phone, a full jQuery mobile based interface is served. Navigation throughout this mobile version of EPP is optimized for smart phones.

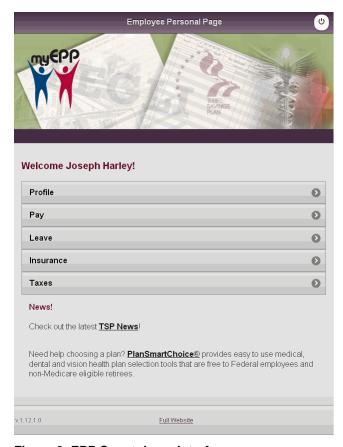

Figure 6: EPP Smartphone Interface

A link to the full version of the Web site is always available from the bottom of every page. You can access the full version of the site directly from your mobile device to view those items that, due to their large volume of content, are not suited to the mobile version of EPP.

EPP mobile is not a downloadable application; rather it is a "mobilized" interface of the Web application you know and trust. No personal information is stored on your mobile device, thus eliminating a potential vulnerability. Your interaction with EPP via the mobile interface is the same as your interaction with EPP via a desktop computer. Your personally identifiable information is protected. Do remember to log out at the end of your session as you would when using a desktop computer to ensure complete security.

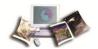

## **EPP Home**

The EPP home page allows users to access their personal information. Users can also view the latest news and announcements, which include announcements for all employees and massages targeted to specific groups of employees. Organizations can request that messages be posted in the News section of the Home page by specifying either Department, Department and Agency, or Department and Agency, and Personnel Office ID.

1. From the Log In page, click **Log In**. The EPP Home page is displayed.

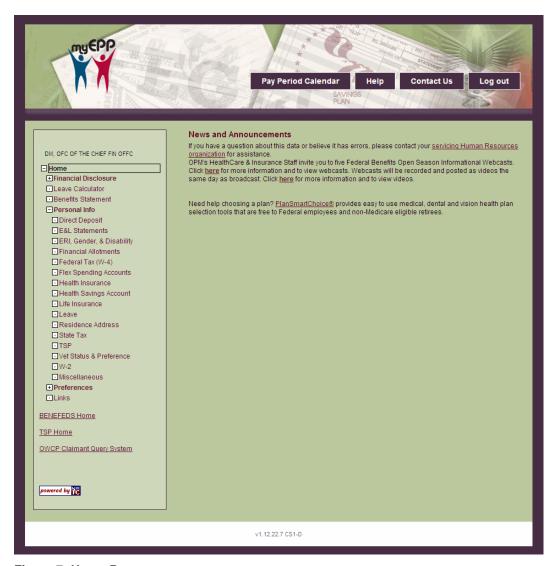

Figure 7: Home Page

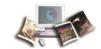

This section includes the following topics:

| Financial Disclosure | 14  |
|----------------------|-----|
| Leave Calculator     | 15  |
| Benefits Statement   | 25  |
| Personal Information | 27  |
| Preferences          | 107 |
| Time Manager         | 114 |
| Links                | 119 |

### **Financial Disclosure**

The Financial Disclosure option allows authorized users to access and complete the SF–278, Financial Disclosure form.

For more information see:

#### **OGE-278**

The OGE-278 is completed by candidates, nominees, new entrants, incumbents and terminees of certain high-level positions in the executive branch of the Federal Government. The OGE-278 collects pertinent financial information for conflict of interest reviews and public disclosure. The financial information collected includes assets and income, transactions, gifts, reimbursements and travel expenses, liabilities, agreements or arrangements, outside positions, and compensation. For more information regarding the >OGE-278 or detailed instructions on completing this form, select the Instructions option from the menu at the top of the OGE-278 On-Line page.

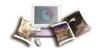

1. Click the **OGE-278** component. The OGE-278 On-Line page is displayed.

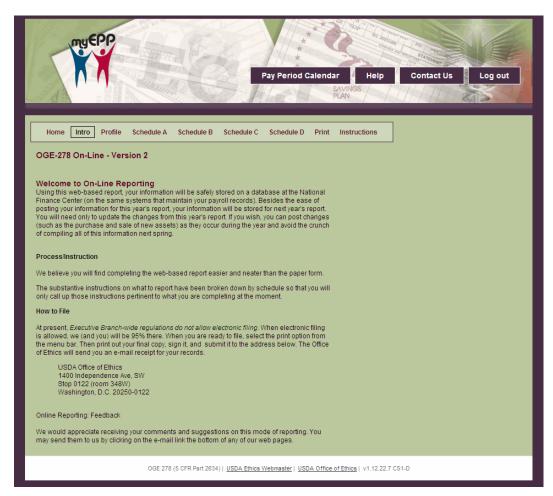

Figure 8: OGE-278 On-Line Page

2. For more information regarding the OGE-278 or detailed instructions on completing this form, select the **Instructions** option from the menu at the top of the OGE-278 On-Line page.

#### **Leave Calculator**

The Leave Calculator option allows users to view their leave information, plan their leave usage, maintain their leave history, and create leave slips. The leave calculator also displays the user's projected end-of-year annual leave accruals and if that balance is greater than 240 hours, their projected use-or-lose leave balance.

The leave calculator is not an official record of leave usage. The Earnings and Leave Statement (E&L) is the official record of leave usage. For pay periods that have already been processed, the leave calculator receives its leave balances from the E&L. For the current pay period and future pay periods, the leave calculator calculates the projected leave balances based on the most recent E&L, data entered in the leave calculator, and expected leave accruals.

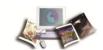

Leave values are displayed and entered in quarter hour increments. For example: A leave value of thirty minutes is displayed as 0.50. A leave value of one hour and fifteen minutes is 1.25. Clock times are not used in the leave calculator, e.g., and hour and a half is displayed as 1.50 and not as 1:30.

Daily values and pay period totals in red indicate used leave. Daily values and pay period totals in green indicate earned leave. Leave balances in green indicate positive leave balances. Leave balances in red indicate negative leave balances.

#### For more information see:

| Entering Leave Data        | 16 |
|----------------------------|----|
| Show or Hide Weekends      | 18 |
| Create Leave Slip          | 18 |
| Print Calendar             | 20 |
| Print Annual Leave Summary | 20 |
| Print Sick Leave Summary   | 21 |
| Print Comp Leave Summary   | 22 |
| Print My Leave Summary     | 23 |
| Switch to Manual Entry     | 24 |

### **Entering Leave Data**

The Leave Calculator option allows users to plan and enter their leave on a selected pay period schedule.

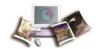

#### To enter leave data:

1. Click the Leave Calculator component. The Leave Calculator page is displayed.

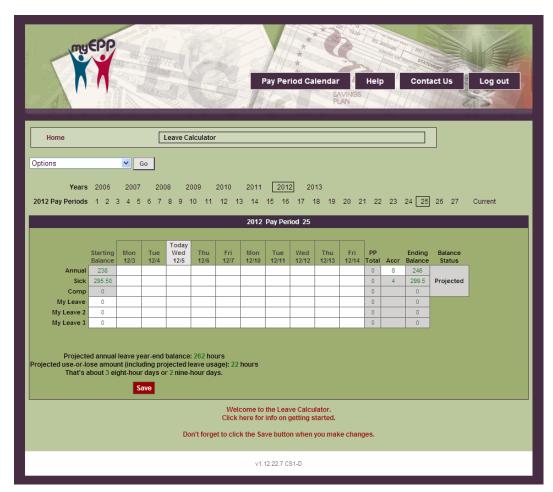

Figure 9: Leave Calculator Page

- 2. Select the applicable year to view or enter leave data. The current year is displayed by default.
- 3. Select the applicable pay period to view or enter leave data. The current pay period is displayed by default.
- 4. Complete the fields as follows:

| Starting Balance | This column displays the starting leave balances at the beginning of the pay period.                                       |
|------------------|----------------------------------------------------------------------------------------------------|
| Annual           | Select the amount of annual leave used for the applicable day from the number box that appears after clicking in the cell. |
| Sick             | Select the amount of sick leave used for the applicable day from the number box that appears after clicking in the cell.   |

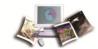

| Comp           | Select the amount of comp leave used or earned for the applicable day from the number box that appears after clicking in the cell.                                                                                                    |
|----------------|----------------------------------------------------------------------------------------------------|
| Other          | Select the amount of other leave used or earned for the applicable day from the number box that appears after clicking in the cell.                                                                                                    |
| PP Total       | This field displays the total amount of annual, sick, comp and other leave used for the pay period.                                                                                                    |
| Accrued        | This field displays the total amount of annual, sick, comp and other leave accrued for the pay period. This field can be changed for annual leave by clicking in the cell and entering the applicable accrual amount in the field, then clicking <b>Enter</b> . |
| Ending Balance | This field displays the ending balance of annual, sick, comp and other leave for the pay period.                                                                                                    |

5. Click **Save** to save the leave data entered.

#### Show or Hide Weekends

The **Options** drop—down list allows users to show or hide weekends on the pay period schedule.

#### To show or hide weekends:

1. From the Leave Calculator page, select show weekends from the Options drop—down list. The weekends are displayed

OR

From the Leave Calculator page, select **Hide Weekends** from the **Options** drop—down list. The weekends are hidden.

### Create Leave Slip

The **Create Leave Slip** option on the **Options** drop—down list allows users to create leave slips as PDF files.

### To create a leave slip:

1. From the Leave Calculator page, select Create Leave Slip from the Options drop-down list.

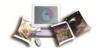

2. The Leave Calculator with Leave Slip Creating Options page is displayed.

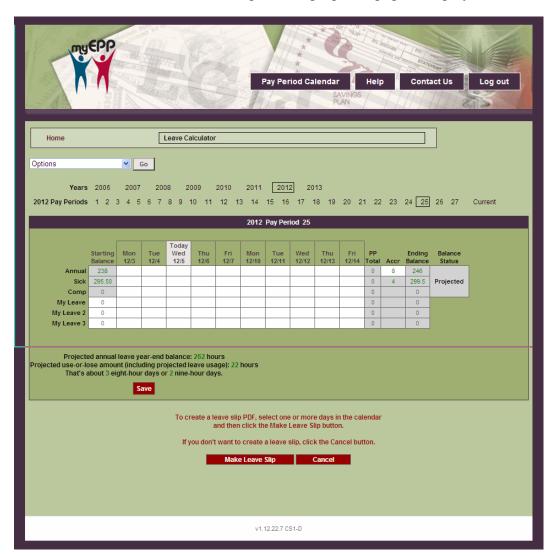

Figure 10: Leave Slip Calculator with Leave Slip Creating Options Page

3. Select the day(s) in the calendar to create the leave slip.

**Note:** The day(s) selected must contain an existing leave entry.

4. Click Make Leave Slip to create a leave slip for the days selected. The Leave Slip with the selected leave data is displayed in PDF form. The user has the option to edit and save the leave slip before printing.

OR

Click Cancel to cancel the action.

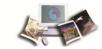

#### Print Calendar

The **Print Calendar** option on the **Options** drop—down list allows users to view their pay period calendar from a selected pay period to the end of a selected year.

#### To print a pay period calendar:

- 1. From the Leave Calculator page, select the year to be included in the pay period calendar.
- 2. Select the pay period for the pay period calendar to begin with.
- 3. Select Print Calendar from the Options drop-down list.
- 4. Click **Go**. The Leave Calendar page is displayed for the selected year.

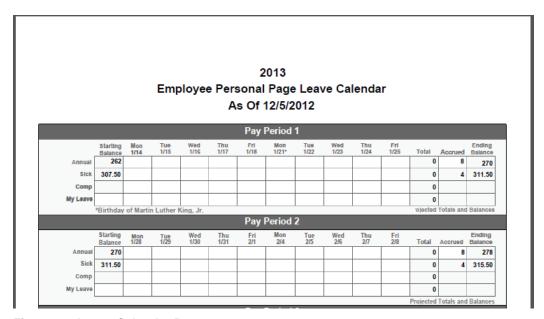

Figure 11: Leave Calendar Page

### Print Annual Leave Summary

The **Print Annual Leave Summary** option on the **Options** drop—down list allows users to view their compensatory leave summary from a selected pay period to the end of a selected year.

#### To print an annual leave summary:

- 1. From the Leave Calculator page, select the year to be included in the leave summary.
- 2. Select the pay period for the leave summary to begin with.
- 3. Select Print Annual Leave Summary from the Options drop-down list.

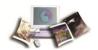

4. Click **Go**. The Annual Leave Summary page is displayed for the selected year.

2013 Annual Leave Summary as of 12/5/2012 Week 1 Week 2 Pay Period Sun Mon Tue Wed Thu Fri Sat Sun Mon Tue Wed Thu Fri Accrued Used Balance 1 1/13/2013 - 1/26/2013 Holiday 270 1/27/2013 - 2/9/2013 2/10/2013 - 2/23/2013 286 294 2/24/2013 - 3/9/2013 302 3/10/2013 - 3/23/2013 310 3/24/2013 - 4/6/2013 4/7/2013 - 4/20/2013 8 318 4/21/2013 - 5/4/2013 326 334 5/5/2013 - 5/18/2013 10 5/19/2013 - 6/1/2013 342 Hollday 350 6/2/2013 - 6/15/2013 358 6/16/2013 - 6/29/2013 6/30/2013 - 7/13/2013 366 7/14/2013 - 7/27/2013 374 15 7/28/2013 - 8/10/2013 8/11/2013 - 8/24/2013 8/25/2013 - 9/7/2013 Holiday 406 9/8/2013 - 9/21/2013 19 9/22/2013 - 10/5/2013 414 20 10/6/2013 - 10/19/2013 422 10/20/2013 - 11/2/2013 430 438 11/3/2013 - 11/16/2013 446 23 11/17/2013 - 11/30/2013 454 12/1/2013 - 12/14/2013 462 25 12/15/2013 - 12/28/2013 470 12/29/2013 - 1/11/2014

Pay periods 1 through 26 show projected totals and balances from the Leave Calculator.

All daily values come from the Leave Calculator as entered by the employee

Projected Annual Leave Use-or-Lose: 230 Hours

From NFC Employee Personal Page Leave Calculator

Figure 12: Annual Leave Summary Page

### **Print Sick Leave Summary**

The **Print Sick Leave Summary** option on the **Options** drop-down list allows users to view their sick leave summary from a selected pay period to the end of a selected year.

#### To print a sick leave summary:

- 1. From the Leave Calculator page, select the year to be included in the leave summary.
- 2. Select the pay period for the leave summary to begin with.
- 3. Select Print Sick Leave Summary from the Options drop-down list.

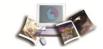

4. Click **Go**. The Sick Leave Summary page is displayed for the selected year.

|    | Pay Period              |     |     |     | Week 1  |         |     |     |     |         |     | Week 2  |         |     |     | l       |      |         |
|----|-------------------------|-----|-----|-----|---------|---------|-----|-----|-----|---------|-----|---------|---------|-----|-----|---------|------|---------|
| _  | Pay Period              | Sun | Mon | Tue | Wed     | Thu     | Fri | Sat | Sun | Mon     | Tue | Wed     | Thu     | Fri | Sat | Accrued | Used | Balance |
| 1  | 1/13/2013 - 1/26/2013   |     |     |     |         |         |     |     |     | Holiday |     |         |         |     |     | 4       | 0    | 311.50  |
| 2  | 1/27/2013 - 2/9/2013    |     |     |     |         |         |     |     |     |         |     |         |         |     |     | 4       | 0    | 315.5   |
| 3  | 2/10/2013 - 2/23/2013   |     |     |     |         |         |     |     |     | Hollday |     |         |         |     |     | 4       | 0    | 319.5   |
| 4  | 2/24/2013 - 3/9/2013    |     |     |     |         |         |     |     |     |         |     |         |         |     |     | 4       | 0    | 323.5   |
| 5  | 3/10/2013 - 3/23/2013   |     |     |     |         |         |     |     |     |         |     |         |         |     |     | 4       | 0    | 327.5   |
| 6  | 3/24/2013 - 4/6/2013    |     |     |     |         |         |     |     |     |         |     |         |         |     |     | 4       | 0    | 331.5   |
| 7  | 4/7/2013 - 4/20/2013    |     |     |     |         |         |     |     |     |         |     |         |         |     |     | 4       | 0    | 335.5   |
| 8  | 4/21/2013 - 5/4/2013    |     |     |     |         |         |     |     |     |         |     |         |         |     |     | 4       | 0    | 339.5   |
| 9  | 5/5/2013 - 5/18/2013    |     |     |     |         |         |     |     |     |         |     |         |         |     |     | 4       | 0    | 343.5   |
| 10 | 5/19/2013 - 6/1/2013    |     |     |     |         |         |     |     |     | Hollday |     |         |         |     |     | 4       | 0    | 347.5   |
| 11 | 6/2/2013 - 6/15/2013    |     |     |     |         |         |     |     |     |         |     |         |         |     |     | 4       | 0    | 351.5   |
| 12 | 6/16/2013 - 6/29/2013   |     |     |     |         |         |     |     |     |         |     |         |         |     |     | 4       | 0    | 355.5   |
| 13 | 6/30/2013 - 7/13/2013   |     |     |     |         | Holiday |     |     |     |         |     |         |         |     |     | 4       | 0    | 359.5   |
| 14 | 7/14/2013 - 7/27/2013   |     |     |     |         |         |     |     |     |         |     |         |         |     |     | 4       | 0    | 363.5   |
| 15 | 7/28/2013 - 8/10/2013   |     |     |     |         |         |     |     |     |         |     |         |         |     |     | 4       | 0    | 367.5   |
| 16 | 8/11/2013 - 8/24/2013   |     |     |     |         |         |     |     |     |         |     |         |         |     |     | 4       | 0    | 371.5   |
| 17 | 8/25/2013 - 9/7/2013    |     |     |     |         |         |     |     |     | Holiday |     |         |         |     |     | 4       | 0    | 375.5   |
| 18 | 9/8/2013 - 9/21/2013    |     |     |     |         |         |     |     |     |         |     |         |         |     |     | 4       | 0    | 379.5   |
| 19 | 9/22/2013 - 10/5/2013   |     |     |     |         |         |     |     |     |         |     |         |         |     |     | 4       | 0    | 383.5   |
| 20 | 10/6/2013 - 10/19/2013  |     |     |     |         |         |     |     |     | Hollday |     |         |         |     |     | 4       | 0    | 387.5   |
| 21 | 10/20/2013 - 11/2/2013  |     |     |     |         |         |     |     |     |         |     |         |         |     |     | 4       | 0    | 391.5   |
| 22 | 11/3/2013 - 11/16/2013  |     |     |     |         |         |     |     |     | Hollday |     |         |         |     |     | 4       | 0    | 395.5   |
| 23 | 11/17/2013 - 11/30/2013 |     |     |     |         |         |     |     |     |         |     |         | Hollday |     |     | 4       | 0    | 399.5   |
| 24 | 12/1/2013 - 12/14/2013  |     |     |     |         |         |     |     |     |         |     |         | _ 1     |     |     | 4       | 0    | 403.5   |
| 25 | 12/15/2013 - 12/28/2013 |     |     |     |         |         |     |     |     |         |     | Hollday |         |     |     | 4       | 0    | 407.5   |
| 26 | 12/29/2013 - 1/11/2014  |     |     |     | Hollday |         |     |     |     |         |     |         |         |     |     | 4       | 0    | 411.5   |
|    |                         |     |     |     |         |         |     |     |     |         |     |         |         |     |     | i i     |      |         |

Figure 13: Sick Leave Summary Page

## **Print Comp Leave Summary**

The **Print Comp Leave Summary** option on the **Options** drop-down list allows users to view their compensatory leave summary from a selected pay period to the end of a selected year.

#### To print an comp leave summary:

- 1. From the Leave Calculator page, select the year to be included in the leave summary.
- 2. Select the pay period for the leave summary to begin with.
- 3. Select Print Comp Leave Summary from the Options drop-down list.

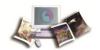

4. Click **Go**. The Comp Leave Summary page is displayed for the selected year.

2013 Comp Leave Summary as of 12/5/2012 Pay Period Sun Mon Tue Wed Thu Fri Sat Sun Mon Tue Wed Thu Fri Sat Accrued Used Balanc 1/13/2013 - 1/26/2013 Holiday 2 1/27/2013 - 2/9/2013 2/10/2013 - 2/23/2013 Hollday 4 2/24/2013 - 3/9/2013 0 3/10/2013 - 3/23/2013 3/24/2013 - 4/6/2013 0 7 4/7/2013 - 4/20/2013 4/21/2013 - 5/4/2013 5/5/2013 - 5/18/2013 10 5/19/2013 - 6/1/2013 0 11 6/2/2013 - 6/15/2013 12 6/16/2013 - 6/29/2013 13 6/30/2013 - 7/13/2013 7/14/2013 - 7/27/2013 15 7/28/2013 - 8/10/2013 0 8/11/2013 - 8/24/2013 17 8/25/2013 - 9/7/2013 Holiday 18 9/8/2013 - 9/21/2013 19 9/22/2013 - 10/5/2013 20 10/6/2013 - 10/19/2013 21 10/20/2013 - 11/2/2013 0 22 11/3/2013 - 11/16/2013 23 11/17/2013 - 11/30/2013 0 24 12/1/2013 - 12/14/2013 25 12/15/2013 - 12/28/2013 0 26 12/29/2013 - 1/11/2014 Hollday

Pay periods 1 through 26 show projected totals and balances from the Leave Calculator.

All dally values come from the Leave Calculator as entered by the employee

From NFC Employee Personal Page Leave Calculator

Figure 14: Comp Leave Summary Page

### **Print My Leave Summary**

The **Print My Leave Summary** option on the **Options** drop-down list allows users to view their leave summary from a selected pay period to the end of a selected year.

#### To print a leave summary:

- 1. From the Leave Calculator page, select the year to be included in the leave summary.
- 2. Select the pay period for the leave summary to begin with.
- 3. Select Print My Leave Summary from the Options drop-down list.

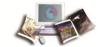

4. Click **Go**. The My Leave Summary page is displayed for the selected year.

|    | Pay Period              |     |     |     | Week 1  |         |     |     |     |         |     | Week 2  |         |     |     |         |      |        |
|----|-------------------------|-----|-----|-----|---------|---------|-----|-----|-----|---------|-----|---------|---------|-----|-----|---------|------|--------|
| _  | ray renou               | Sun | Mon | Tue | Wed     | Thu     | Fri | Sat | Sun | Mon     | Tue | Wed     | Thu     | Fri | Sat | Accrued | Used | Balanc |
| 1  | 1/13/2013 - 1/26/2013   |     |     |     |         |         |     |     |     | Holiday |     |         |         |     |     |         | 0    |        |
| 2  | 1/27/2013 - 2/9/2013    |     |     |     |         |         |     |     |     |         |     |         |         |     |     |         | 0    |        |
| 3  | 2/10/2013 - 2/23/2013   |     |     |     |         |         |     |     |     | Hollday |     |         |         |     |     |         | 0    |        |
| 4  | 2/24/2013 - 3/9/2013    |     |     |     |         |         |     |     |     |         |     |         |         |     |     |         | 0    |        |
| 5  | 3/10/2013 - 3/23/2013   |     |     |     |         |         |     |     |     |         |     |         |         |     |     |         | 0    |        |
| 6  | 3/24/2013 - 4/6/2013    |     |     |     |         |         |     |     |     |         |     |         |         |     |     |         | 0    |        |
| 7  | 4/7/2013 - 4/20/2013    |     |     |     |         |         |     |     |     |         |     |         |         |     |     |         | 0    |        |
| 8  | 4/21/2013 - 5/4/2013    |     |     |     |         |         |     |     |     |         |     |         |         |     |     |         | 0    |        |
| 9  | 5/5/2013 - 5/18/2013    |     |     |     |         |         |     |     |     |         |     |         |         |     |     |         | 0    |        |
| 10 | 5/19/2013 - 6/1/2013    |     |     |     |         |         |     |     |     | Hollday |     |         |         |     |     |         | 0    |        |
| 11 | 6/2/2013 - 6/15/2013    |     |     |     |         |         |     |     |     |         |     |         |         |     |     |         | 0    |        |
| 12 | 6/16/2013 - 6/29/2013   |     |     |     |         |         |     |     |     |         |     |         |         |     |     |         | 0    |        |
| 13 | 6/30/2013 - 7/13/2013   |     |     |     |         | Holiday |     |     |     |         |     |         |         |     |     |         | 0    |        |
| 14 | 7/14/2013 - 7/27/2013   |     |     |     |         |         |     |     |     |         |     |         |         |     |     |         | 0    |        |
| 15 | 7/28/2013 - 8/10/2013   |     |     |     |         |         |     |     |     |         |     |         |         |     |     |         | 0    |        |
| 16 | 8/11/2013 - 8/24/2013   |     |     |     |         |         |     |     |     |         |     |         |         |     |     |         | 0    |        |
| 17 | 8/25/2013 - 9/7/2013    |     |     |     |         |         |     |     |     | Holiday |     |         |         |     |     |         | 0    |        |
| 18 | 9/8/2013 - 9/21/2013    |     |     |     |         |         |     |     |     |         |     |         |         |     |     |         | 0    |        |
| 19 | 9/22/2013 - 10/5/2013   |     |     |     |         |         |     |     |     |         |     |         |         |     |     |         | 0    |        |
| 20 | 10/6/2013 - 10/19/2013  |     |     |     |         |         |     |     |     | Hollday |     |         |         |     |     |         | 0    |        |
| 21 | 10/20/2013 - 11/2/2013  |     |     |     |         |         |     |     |     |         |     |         |         |     |     |         | 0    |        |
| 22 | 11/3/2013 - 11/16/2013  |     |     |     |         |         |     |     |     | Hollday |     |         |         |     |     |         | 0    |        |
| 23 | 11/17/2013 - 11/30/2013 |     |     |     |         |         |     |     |     |         |     |         | Hollday |     |     |         | 0    |        |
| 24 | 12/1/2013 - 12/14/2013  |     |     |     |         |         |     |     |     |         |     |         |         |     |     |         | 0    |        |
| 25 | 12/15/2013 - 12/28/2013 |     |     |     |         |         |     |     |     |         |     | Hollday |         |     |     |         | 0    |        |
| 26 | 12/29/2013 - 1/11/2014  |     |     |     | Hollday |         |     |     |     |         |     |         |         |     |     |         | 0    |        |

Figure 15: My Leave Summary Page

## Switch to Manual Entry

The Switch to Manual Entry option on the Options drop-down list allows users to enter their T&A data manually instead of selecting data from the number box.

### To switch to manual entry:

- 1. From the Leave Calculator page, select switch to Manual Entry from the Options drop-down list.
- 2. Click **Go**. The pay period schedule is ready for manual entry.

Note: To stop using manual entry, select Stop Using Manual Entry from the Options drop-down list then click Go.

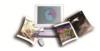

## **Benefits Statement**

The annual statement of employee compensation and fringe benefits, the Benefits Statement (statement) is the estimated value of benefits available to an employee or his/her survivors in the event of voluntary retirement, disability retirement, or death. The Benefits Statement option also displays estimated annuity benefits and account balances from the Thrift Savings Plan, Social Security (OASDI) and/or HIT/medicare benefits, and general guidance.

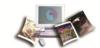

The Benefits Statement option displays the employee's compensation and benefits.

| BASED ON YOUR ACCOUNT                                                                                                    |                                                                                                    |
|----------------------------------------------------------------------------------------------------|----------------------------------------------------------------------------------------------------|
|                                                                                                    | Social Security Number                                                                                                    |
|                                                                                                    | Birth Date                                                                                                    |
|                                                                                                    | Retirement SCD                                                                                                    |
|                                                                                                    | Retirement Coverage                                                                                                    |
|                                                                                                    | FERS (Code K) 6C/ECBPO Retirement SCD                                                                                                    |
|                                                                                                    | Leave SCD                                                                                                    |
|                                                                                                    | TSP Contribution Amount                                                                                                    |
|                                                                                                    | TSD Catabour Contribution Amount                                                                                                    |
|                                                                                                    | TSP Catch-up Contribution Amount                                                                                                    |
|                                                                                                    | this statement, or if you believe it does not accurately reflect your<br>all as designated by your employing organization. Annual deduction                                                                                                    |
| mounts shown throughout this document are the total amounts paid<br>Benefits amounts shown in this document are estimate                                                                                                    |                                                                                                    |
| mounts shown throughout this document are the total amounts paid<br>Benefits amounts shown in this document are estimate<br>precise information from your employing organization.                                                                                                    | for the prior calendar year (pay period 01 through 26).                                                                                                    |
| mounts shown throughout this document are the total amounts paid genefits amounts shown in this document are estimate precise information from your employing organization.  The annual pay used to prepare this statement is including pay for holidays and leave). Base pay as of including pay for holidays and leave). Base pay is the amount on which your benefit deductions and coverages are based. Generally,                                                                                                    | for the prior calendar year (pay period 0.1 through 26). s. If you are considering retirement, please seek more                                                                                                    |
| mounts shown throughout this document are the total amounts paid  Benefits amounts shown in this document are estimate  precise information from your employing organization.  The annual pay used to prepare this statement is  Unless otherwise indicated, this is your base pay as of  including pay for holidays and leave). Base pay is the amount on  which your benefit deductions and coverages are based. Generally,  t does not include overtime; however, it does include locality                                                                                                    | for the prior calendar year (pay period 0.1 through 26).  s. If you are considering retirement, please seek more  Pay  pay: environmental pay; AUO and availability pay for law enforcement officers; standby pay for firefighters, some law enforcement officers and other employees; and inspections                                                                                                    |
| mounts shown throughout this document are the total amounts paid Benefits amounts shown in this document are estimate precise information from your employing organization.  The annual pay used to prepare this statement is unless otherwise indicated, this is your base pay as of including pay for holidays and leaved. Base pay is the amount on which your benefit deductions and coverages are based. Generally, to does not include overtime; however, it does include locality  Total Compension of total compensation (pay and benefits) for calendar year 2011 and the compensation costs to you and the                                                                                                    | for the prior calendar year (pay period 0.1 through 26).  S. If you are considering retirement, please seek more  Pay  pay; environmental pay; AUO and availability pay for lavenforcement officers; standby pay for firefighters, some lavenforcement officers and other employees; and inspectional overtime (COPRA) for Customs and Border Protection Officers.                                                                                                    |
| mounts shown throughout this document are the total amounts paid lenefits amounts shown in this document are estimate precise information from your employing organization.  The annual pay used to prepare this statement is prepared to prepare the statement is prepared to prepare the statement is prepared to the statement is prepared to the statement is prepared to the statement is prepared to the statement is prepared to the statement is prepared to the statement of the statement of the statemen | for the prior calendar year (pay period 01 through 26).  S. If you are considering retirement, please seek more pay:  Pay  pay; environmental pay; AUO and availability pay for law enforcement officers; standby pay for firefighters, some law enforcement officers and other employees; and inspections overtime (COPRA) for Customs and Border Protection Officers.  Sation And Costs  only costs paid by your present employing agency. If you were not employed for the full calendar year or if you transferred from another agency during the year, costs paid may not be shown or                                                                                                    |
| mounts shown throughout this document are the total amounts paid denefits amounts shown in this document are estimate precise information from your employing organization.  The annual pay used to prepare this statement is including pay for holidays and leave). Base pay as of including pay for holidays and leave). Base pay is the amount on which your benefit deductions and coverages are based. Generally, does not include overtime; however, it does include locality  Total Compension to your and benefits for calendar year 2011 pays and benefits for calendar year 2011 pays. Total compensation costs to you and the overnment are shown throughout this statement. This includes thick Leave                                                                                                    | for the prior calendar year (pay period 0.1 through 26).  If you are considering retirement, please seek more  pay  pay: environmental pay; AUO and availability pay for law enforcement officers; standby pay for firefighters, some law enforcement officers and other employees; and inspectiona overtime (COPRA) for Customs and Border Protection Officers.  sation And Costs  only costs paid by your present employing agency. If you were not employed for the full calendar year or if you transferred from another agency during the year, costs paid may not be shown or may not reflect actual amounts.                                                                                                    |
| neunts shown throughout this document are the total amounts paid tenefits amounts shown in this document are estimate precise information from your employing organization.  The annual pay used to prepare this statement is included including pay for holidays and leave). Base pay as of including pay for holidays and leave). Base pay is the amount on include overtime; however, it does include locality does not include overtime; however, it does include locality includes our total compensation (pay and benefits) for calendar year 2011 pay and benefits out to you and the overnment are shown throughout this statement. This includes the local pay out are unable to work because of illness or injury, your secumulated sick leave is available for use. Your full pay continues                                                                                                    | for the prior calendar year (pay period 01 through 26).  S. If you are considering retirement, please seek more  Pay  pay; environmental pay; AUO and availability pay for law enforcement officers; standby pay for firefighters, some law enforcement officers and other employees; and inspections overtime (COPRA) for Customs and Border Protection Officers.  Sation And Costs  only costs paid by your present employing agency. If you were not employed for the full calendar year or if you transferred from another agency during the year, costs paid may not be shown or may not reflect actual amounts.  Beave  you had hours of accumulated sick leave. You may us annual leave in place of, or as an extension of, sick leave.  Annual Leave                                                                                                    |
| neunts shown throughout this document are the total amounts paid tenefits amounts shown in this document are estimate precise information from your employing organization.  The annual pay used to prepare this statement is precise indicated, this is your base pay as of precise indicated, this is your base pay as of precise indicated, this is your base pay is the amount on precise the ductions and coverages are based. Generally, does not include overtime; however, it does include locality  Total Compension our total compensation (pay and benefits) for calendar year 2011 and the overnment are shown throughout this statement. This includes the compensation costs to you and the overnment are shown throughout this statement. This includes the compensation costs to you are unable to work because of illness or injury, your production of your accumulated sick leave. As of                                                                                                    | for the prior calendar year (pay period 01 through 26).  S. If you are considering retirement, please seek more please seek more please seek more please seek more please seek more please seek more please seek more please seek more please please seek more please please seek more please please seek more please please please please seek more please please plea |
| Benefits amounts shown in this document are the total amounts paid Benefits amounts shown in this document are estimate precise information from your employing organization.  The annual pay used to prepare this statement is including pay for holidays and leave). Base pay is the amount on including pay for holidays and leave). Base pay is the amount on which your benefit deductions and coverages are based. Generally, it does not include overtime; however, it does include locality  Total Compension (pay and benefits) for calendar year 2011 vas  Total compensation costs to you and the includes  Bick Leave  If you are unable to work because of illness or injury, your computated sick leave is available for use. Your full pay continues or the period of your accumulated sick leave. As of                                                                                                    | for the prior calendar year (pay period 01 through 26).  S. If you are considering retirement, please seek more  Pay  pay; environmental pay; AUO and availability pay for law enforcement officers; standby pay for firefighters, some law enforcement officers and other employees; and inspectiona overtime (COPRA) for Customs and Border Protection Officers.  Sation And Costs  only costs paid by your present employing agency. If you were not employed for the full calendar year or if you transferred from another agency during the year, costs paid may not be shown or may not reflect actual amounts.  Beave  you had hours of accumulated sick leave. You may us annual leave in place of, or as an extension of, sick leave.  Annual Leave                                                                                                    |

Figure 16: Benefits Statement Page

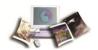

### **Personal Information**

The Personal Information menu allows users to make change requests to their residence address, federal and state tax withholding, financial allotments, direct deposit, health insurance, savings bond, and Thrift Savings Plan (TSP) contribution information through the Employee Self Service Option (ESS). Users can elect for these changes to become effective for the current or a future pay period.

Any self-service request that was previously entered is displayed in the Self-Service History section of the page. The status types and descriptions are as follows:

| Status                                | Description                                                                                                    |
|---------------------------------------|----------------------------------------------------------------------------------------------------|
| Pending                               | The change request has not been entered processed. It can be modified or deleted.                                                                                                    |
| In Process                            | The Change Request is effective in a future pay period and is being held until processing begins for that pay period. Contact your HR Office for assistance if you want to make changes to this request. |
| Processed/Complete                    | The change request has been processed and updated successfully.                                                                                                    |
| Processed/Errors                      | The change request has been processed, but errors were found. The errors must be corrected by your HR Office before it can be processed successfully. Contact your HR office for more information.       |
| Processed/Deleted,<br>Duplicate Entry | The change request has been processed, but could not be completed because a matching request was found. It was deleted to prevent another request from processing successfully.                          |
| Processed/Errors,<br>Deleted          | The change request has been processed, but errors were found, and it was deleted by your HR Office. Contact your HR Office for more information.                                                         |

Any self-service request that was previously entered can be changed or deleted by clicking **Edit** or **Delete** in the Pending Self-Service Request section of the selected Self-Service page.

#### For more information see:

| Direct Deposit              | 28 |
|-----------------------------|----|
| Earnings & Leave Statements | 32 |
| ERI, Gender & Disability    | 35 |
| Financial Allotments        | 48 |
| Federal Tax (W-4)           | 56 |
| Flexible Spending Account   | 61 |
| Health Insurance            | 63 |
| Health Savings Account      | 68 |
| Life Insurance              | 74 |
| Leave                       | 76 |

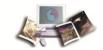

| Residence Address       | 76  |
|-------------------------|-----|
| State Tax               | 81  |
| Thrift Savings Plan     | 86  |
| TSP Catch-Up            | 93  |
| Travel                  | 99  |
| Vet Status & Preference | 102 |
| W-2                     | 105 |
| Miscellaneous           | 106 |

## **Direct Deposit**

The Direct Deposit option allows the user to view their current Direct Deposit data and start or change a Direct Deposit/Electronic Funds Transfer (DD/EFT).

### For more information see:

| View Current Direct Deposit Data  | 28 |
|-----------------------------------|----|
| Start a New Direct Deposit        | 29 |
| Change an Existing Direct Deposit | 32 |

## View Current Direct Deposit Data

To view current direct deposit data:

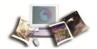

1. Select the **Direct Deposit** component. The Direct Deposit page is displayed. The user's existing direct deposit that is stored in the Payroll/Personnel System as of the last effective pay period is displayed.

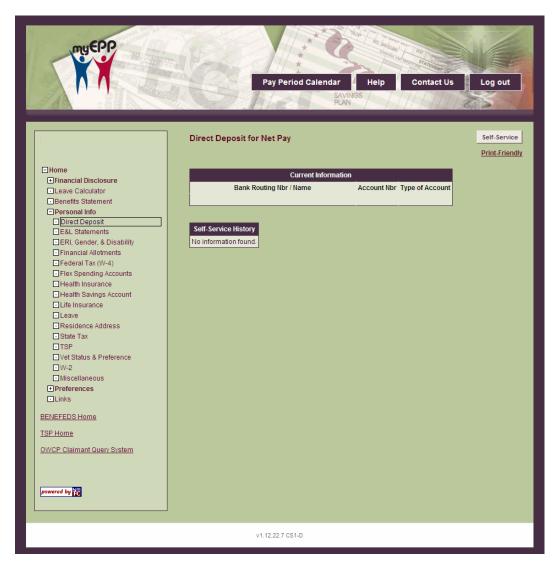

Figure 17: Direct Deposit Page

## Start a New Direct Deposit

This options allows the user to start a new direct deposit.

**Note:** If the user has a pending direct deposit, a new direct deposit cannot be entered until the pending one is processed or deleted.

#### To start a new direct deposit:

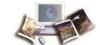

1. From the Direct Deposit page, click **Self-Service**. The Direct Deposit Self-Service Request page is displayed.

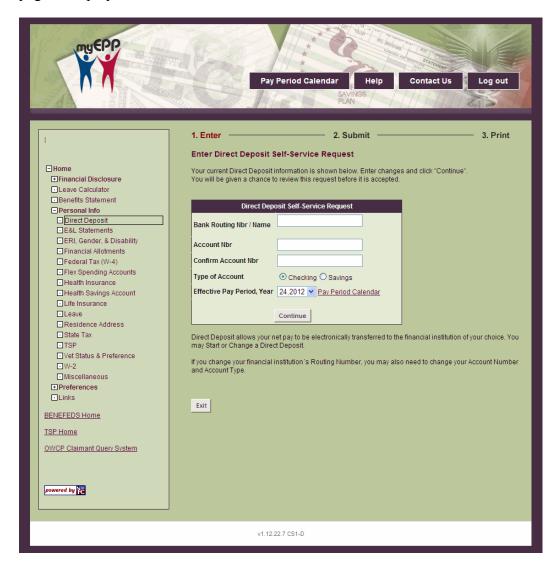

Figure 18: Direct Deposit Self-Service Request Page

2. Complete the fields as follows:

| Direct Deposit Self-Service | e Request                                                                   |
|-----------------------------|-----------------------------------------------------------------------------|
| Bank Routing Nbr/Name       | Enter the bank routing number. The bank routing number must be nine digits. |
| Account Nbr                 | Enter the bank account number.                                              |
| Confirm Account Nbr         | Re-enter the bank account number.                                           |
| Type of Account             | Select the type of bank account. Valid values are Checking and              |

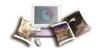

|                            | Savings.                                                              |
|----------------------------|-----------------------------------------------------------------------|
| Effective Pay Period, Year | Select the pay period and year the direct deposit is to be effective. |

3. Click Continue. The Submit Direct Deposit Self–Service Request page is displayed.

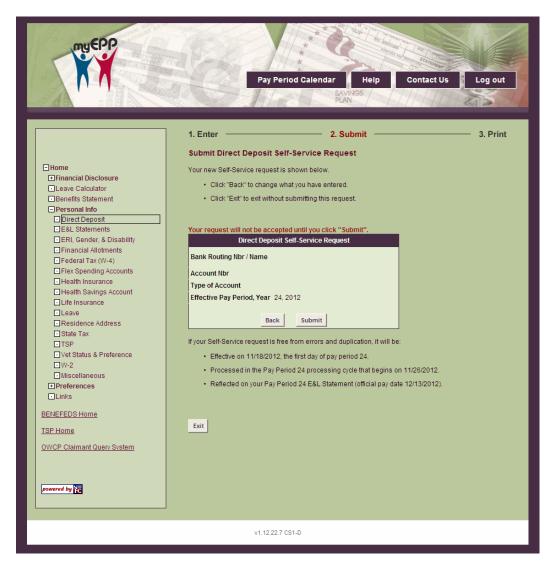

Figure 19: Submit Direct Deposit Self-Service Request Page

4. The fields are displayed as follows:

| Direct Deposit Self-Service Request |                                                                                                    |  |  |  |  |  |  |
|-------------------------------------|----------------------------------------------------------------------------------------------------|--|--|--|--|--|--|
| Bank Routing Nbr/Name               | This field is populated with the information entered on the Direct Deposit Self-Service Request page. |  |  |  |  |  |  |
| Account Nbr                         | This field is populated with the information entered on the Direct Deposit Self-Service Request page. |  |  |  |  |  |  |

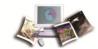

| Confirm Account Nbr        | This field is populated with the information entered on the Direct Deposit Self-Service Request page.  |
|----------------------------|----------------------------------------------------------------------------------------------------|
| Type of Account            | This field is populated with the information selected on the Direct Deposit Self-Service Request page. |
| Effective Pay Period, Year | This field is populated with the information selected on the Direct Deposit Self-Service Request page. |

5. Verify the information displayed is correct, then click **Submit** to submit the direct deposit request. The Submit Direct Deposit Self-Service Request Confirmation page is displayed.

OR

Click Back to return to the Direct Deposit Self-Service Request page.

6. Click **Exit** to return to the Direct Deposit page.

#### Change an Existing Direct Deposit

- 1. From the Direct Deposit page, click **Self-Service**. The Pending Direct Deposit self-service Request page is displayed.
- 2. Click **Edit**. The Direct Deposit Self–Service Request page is displayed. Locate the fields to be modified and see field instructions for *Start a New Direct Deposit*.

OR

Click **Delete** to delete the pending direct deposit. A message appears giving the option to either delete the pending direct deposit or cancel the action and return to the Direct Deposit page.

#### Earnings & Leave Statements

The Earnings & Leave Statements option allows users to view their current and past earnings and leave statements.

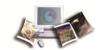

# To view Earnings & Leave Statements:

1. Select the **E&L Statements** component. The Earnings and Leave statements (E&L) page is displayed. The user's existing Earnings and Leave Statement that is stored in the Payroll/Personnel System as of the last effective pay period is displayed.

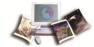

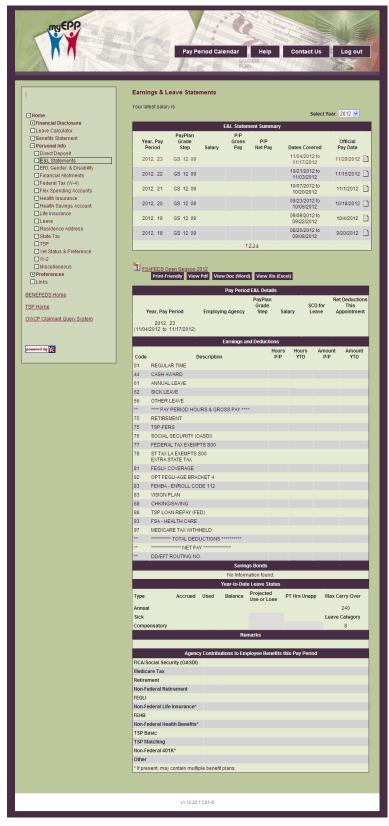

Figure 20: Earning and Leave Statement Page

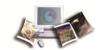

- 2. Click the view details icon next to the applicable E&L statement to display the selected statement.
- 3. At this point the following options are available:

| Step                   | Description                                                   |
|------------------------|---------------------------------------------------------------|
| Click Print-Friendly   | To display a printable version of the selected E&L Statement. |
| Click View PDF         | To display a PDF version of the selected E&L Statement.       |
| Click View Doc (Word)  | To display the selected E&L Statement in a Word document.     |
| Click View XIs (Excel) | To display the selected E&L Statement in an Excel document.   |

# ERI, Gender & Disability

The ERI, Gender & Disability option allows users to add or change their Ethnicity and Race Identification (ERI) Code, as well as change their Gender and Disability Code through EPP/ESS.

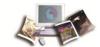

1. Select the ERI, Gender & Disability component. The Ethnicity and Race Identification (ERI), Gender and Disability page is displayed. The user's existing ERI, gender, and disability information that is stored in the Payroll/Personnel System as of the last effective pay period is displayed.

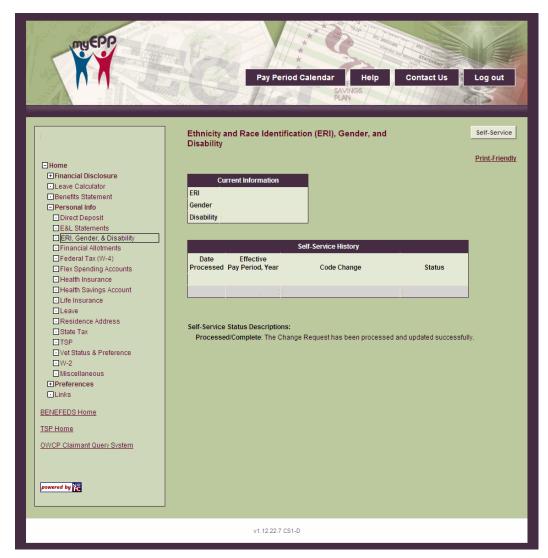

Figure 21: Ethnicity and Race Identification (ERI), Gender and Disability Page

2. At this point the following options are available:

| Step                                | Description                                    |
|-------------------------------------|------------------------------------------------|
| Click <b>Change</b> next to ERI.    | To add new or change existing ERI information. |
| Click <b>Change</b> next to Gender. | To change existing gender information.         |

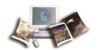

| Click <b>Change</b> next to Disability. | To change existing disability information. |
|-----------------------------------------|--------------------------------------------|
|-----------------------------------------|--------------------------------------------|

## For more information see:

| ERI        | 37 |
|------------|----|
| Gender     | 41 |
| Disability | 44 |

### **ERI**

The ERI field displays the user's current ERI information. This Information can be added, if none exists, or the user can make changes to their existing information.

**Note:** To edit ERI information on a pending request, click **Edit** next to the ERI information on the Ethnicity and Race (ERI), Gender and Disability Self-Service Update page, then follow the instructions listed below for Adding or Changing ERI Information.

**Note:** To delete a pending ERI request, click **Delete**, then click **OK** on the Ethnicity and Race Identification (ERI), Gender and Disability Self-Service Delete Confirmation page.

## To Add or Change ERI Information:

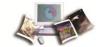

1. Click **Self-Service** from the Ethnicity and Race Identification (ERI), Gender and Disability page. The Ethnicity and Race Identification (ERI), Self Service Update page is displayed.

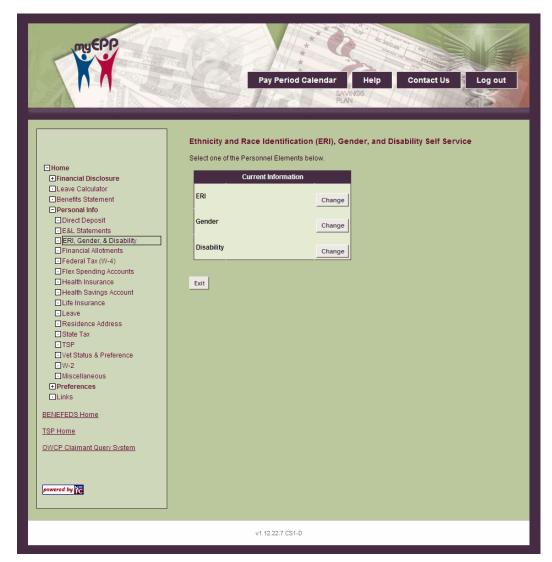

Figure 22: Ethnicity and Race Identification (ERI), Self-Service Update Page

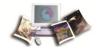

2. Click **Change** next to ERI. The Enter Ethnicity and Race Identification (ERI) Self-Service Request page is displayed.

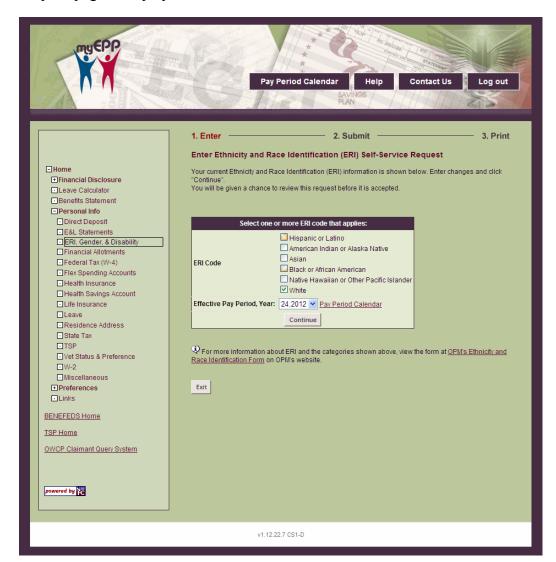

Figure 23: Enter Ethnicity and Race Identification (ERI) Self-Service Request Page

3. Complete the fields as follows:

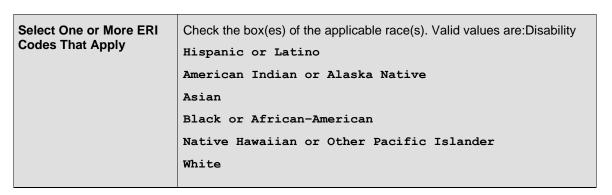

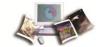

| Effective Pay Period, Year | Select the pay period and year the ERI change is to be effective. The |
|----------------------------|-----------------------------------------------------------------------|
|                            | current processing pay period and year are populated by default.      |

4. Click **Continue**. The Submit Ethnicity and Race Identification (ERI) Self-Service Request page is displayed.

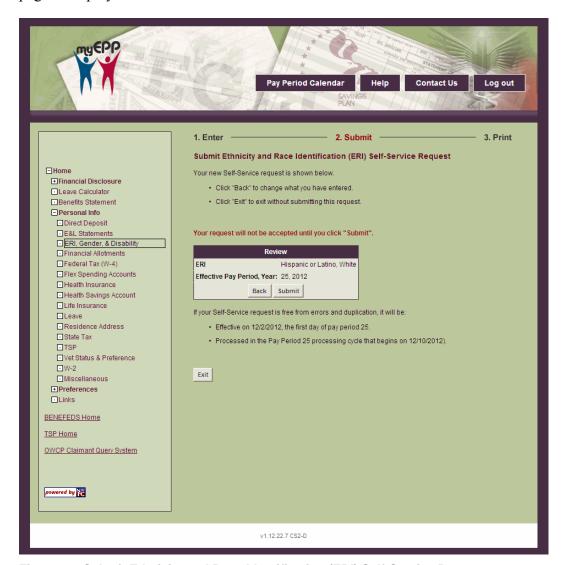

Figure 24: Submit Ethnicity and Race Identification (ERI) Self-Service Page

| ERI                        | This field displays the selection from the Enter Ethnicity and Race Identification (ERI) Self-Service Request page. |
|----------------------------|----------------------------------------------------------------------------------------------------|
| Effective Pay Period, Year | This field displays the selection from the Enter Ethnicity and Race Identification (ERI) Self-Service Request page. |

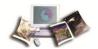

6. Verify the information displayed is correct, then click **Submit**. The Ethnicity and Race Identification (ERI) Self-Service Request Confirmation page is displayed.

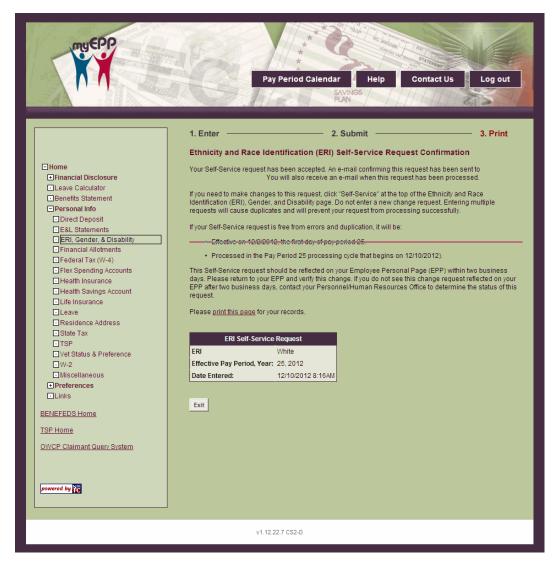

Figure 25: Submit Ethnicity and Race Identification (ERI) Self-Service Page

Click Exit to return to the Ethnicity and Race Identification (ERI), Gender and Disability page.

#### Gender

The Gender field displays your current gender information. You can make changes to your existing gender information.

**Note:** To edit gender information on a pending request, click **Edit** next to gender information on the Ethnicity and Race (ERI), Gender and Disability Self-Service Update page, then follow the instructions listed below for Changing Gender Information.

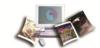

**Note:** To delete a pending gender request, click **Delete**, then click **OK** on the Ethnicity and Race Identification (ERI), Gender and Disability Self-Service Delete Confirmation page.

## **To Change Gender Information:**

- 1. Click **Self-Service** from the Ethnicity and Race Identification (ERI), Gender and Disability page. The Ethnicity and Race Identification (ERI), Self Service Update page is displayed.
- 2. Click the **Change** button next to the Gender information. The Enter Gender Self-Service Request page is displayed.

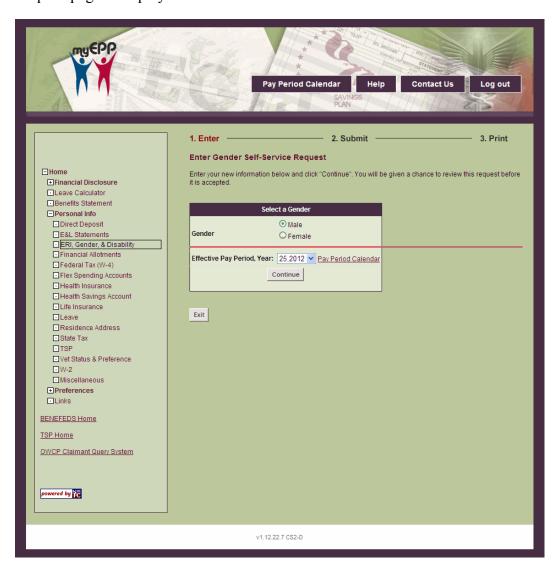

Figure 26: Enter Gender Self-Service Request Page

3. Complete the fields as follows:

| Male Sele | ect this option if the gender is male. |
|-----------|----------------------------------------|
|-----------|----------------------------------------|

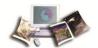

| Female                     | Select this option if the gender is female.                                                                                               |
|----------------------------|----------------------------------------------------------------------------------------------------|
| Effective Pay Period, Year | Select the pay period and year the gender change is to be effective. The current processing pay period and year are populated by default. |

4. Click Continue. The Submit Gender Self-Service Request page is displayed.

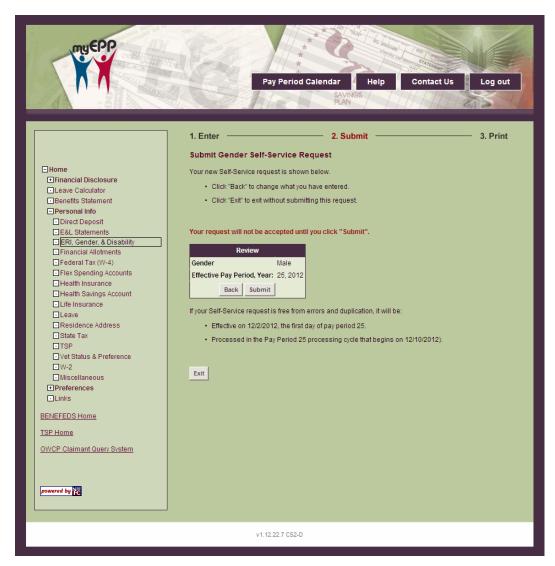

Figure 27: Submit Gender Self-Service Request Page

| Gender                     | This field displays the selection from the Enter Gender Self–Service Request page. |
|----------------------------|------------------------------------------------------------------------------------|
| Effective Pay Period, Year | This field displays the selection from the Enter Gender Self–Service Request page. |

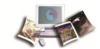

- 6. Verify the information displayed is correct, then click **Submit**. The Gender Self–Service Request Confirmation page is displayed.
- 7. Click **Exit** to return to the Ethnicity and Race Identification (ERI), Gender and Disability page.

## Disability

The Disability field displays your current disability information. You can make changes to your existing disability incorporation.

**Note:** To edit disability information on a pending request, click **Edit** next to disability information on the Ethnicity and Race (ERI), Gender and Disability Self-Service Update page, then follow the instructions listed below for Changing Disability Information.

**Note:** To delete a pending Gender request, click **Delete**, then click **OK** on the Ethnicity and Race Identification (ERI), Gender and Disability Self-Service Delete Confirmation page.

#### **To Change Disability Information:**

1. Click **Self–Service** from the Ethnicity and Race Identification (ERI), Gender and Disability page. The Ethnicity and Race Identification (ERI), Self Service Update page is displayed.

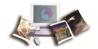

2. Click the **Change** button next to the disability information. The Enter Disability Self-Service Request page is displayed.

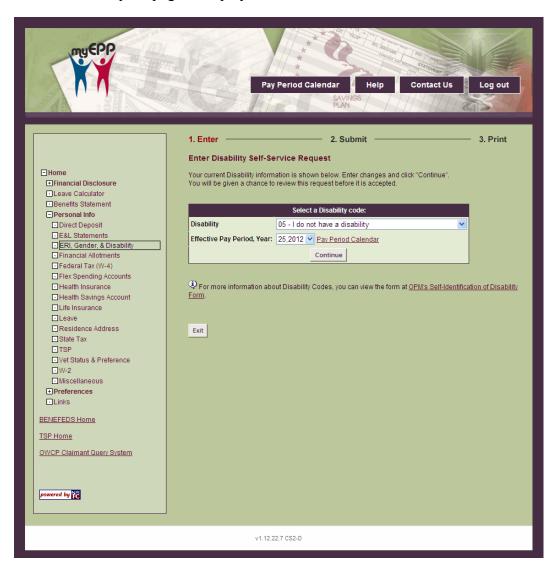

Figure 28: Enter Disability Self-Service Page

3. Complete the fields as follows:

| Disability | Select the applicable disability code from the drop–down list. The valid values are as follows: |
|------------|-------------------------------------------------------------------------------------------------|
|            | 01 - Does not wish to identify                                                                  |
|            | 05 - No Disability                                                                              |
|            | 06 - Disability Not Listed                                                                      |
|            | 13 - Speech Impairments Hearing O.K.                                                            |
|            | 15 - Hard of Hearing                                                                            |
|            | 18 - Hearing/Total Deafness/Both Ears                                                           |

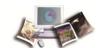

|                            | 21 - Vision/Blind                                                                                                    |
|----------------------------|----------------------------------------------------------------------------------------------------|
|                            | 22 - Vision Impairment                                                                                                    |
|                            | 23 - Impaired Vision Non-Corr                                                                                                    |
|                            | 26 - Missing Extremities/1 Hand or 1 Foot                                                                                                    |
|                            | 30 - Missing Extremities/Multiple                                                                                                    |
|                            | 40 - Mobility Impairment                                                                                                    |
|                            | 41 - Spinal Abnormalities                                                                                                    |
| Disability                 | Select the applicable disability code from the drop–down list. The valid values are as follows:                                               |
|                            | 44 - Non-Paralytic Orthopedic Impairment                                                                                                    |
|                            | 51 - Hiv Positive/Aids                                                                                                    |
|                            | 52 - Morbid Obesity                                                                                                    |
|                            | 61 - Partial 4Paralysis/1 Hand-Arm-Foot-Leg                                                                                                   |
|                            | 69 - Partial Paralysis/Multiple                                                                                                    |
|                            | 70 - Complete 4Paralysis of one Hand                                                                                                    |
|                            | 79 - Complete Paralysis/Multiple                                                                                                    |
|                            | 80 - Cardiovascular/Heart Disease                                                                                                    |
|                            | 82 - Epilepsy                                                                                                    |
|                            | 83 - Blood Disease                                                                                                    |
|                            | 84 - Diabetes                                                                                                    |
|                            | 86 - Pulmonary or Respiratory Condition                                                                                                    |
|                            | 87 - Kidney Dysfunction                                                                                                    |
|                            | 88 - Cancer                                                                                                    |
|                            | 90 - Severe intellectual Disability                                                                                                    |
|                            | 91 - Psychiatric Disability                                                                                                    |
|                            | 92 - Dwarfism                                                                                                    |
|                            | 93 - Disfigurement of Face Hands or Feet                                                                                                    |
|                            | 94 - Learning Disability                                                                                                    |
|                            | 95 - Gastrointestinal Disorders                                                                                                    |
|                            | 98 - History of Alcoholism                                                                                                    |
| Effective Pay Period, Year | Select the pay period and year the disability change is to be effective. The current processing pay period and year are populated by default. |

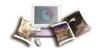

4. Click Continue. The Submit Disability Self-Service Request page is displayed.

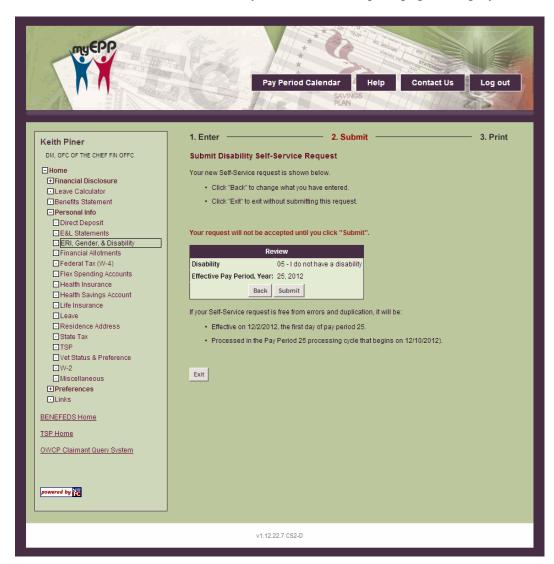

Figure 29: Submit Disability Self-Service Request Page

| Disability                 | This field displays the selection from the Enter Disability Self-Service Request page. |
|----------------------------|----------------------------------------------------------------------------------------|
| Effective Pay Period, Year | This field displays the selection from the Enter Disability Self-Service Request page. |

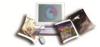

6. Verify the information displayed is correct, then click **Submit**. The Disability Self-Service Request Confirmation page is displayed.

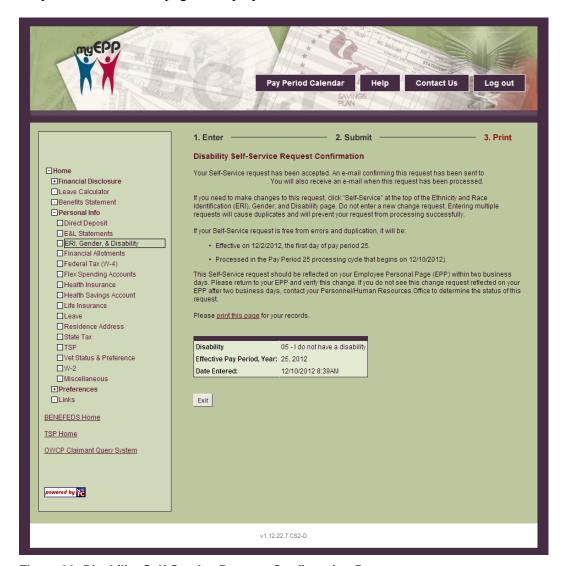

Figure 30: Disability Self-Service Request Confirmation Page

7. Click **Exit** to return to the Ethnicity and Race Identification (ERI), Gender and Disability page.

## Financial Allotments

For more information see:

| /iew Current Financial Allotments | 49 |
|-----------------------------------|----|
| Start A New Financial Allotment   | 52 |

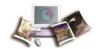

| NA116 | A [ ! (!    | F: ! - I  | \     = t = t |    |
|-------|-------------|-----------|---------------|----|
| woarv | An Existing | Financiai | \llotment     | 50 |

# **View Current Financial Allotments**

To view current financial allotments:

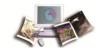

1. Select the **Financial Allotments** component. The Financial Allotments page is displayed. The user's existing financial allotment data (if any) that is stored in the Payroll/Personnel System as of the last effective pay period is displayed.

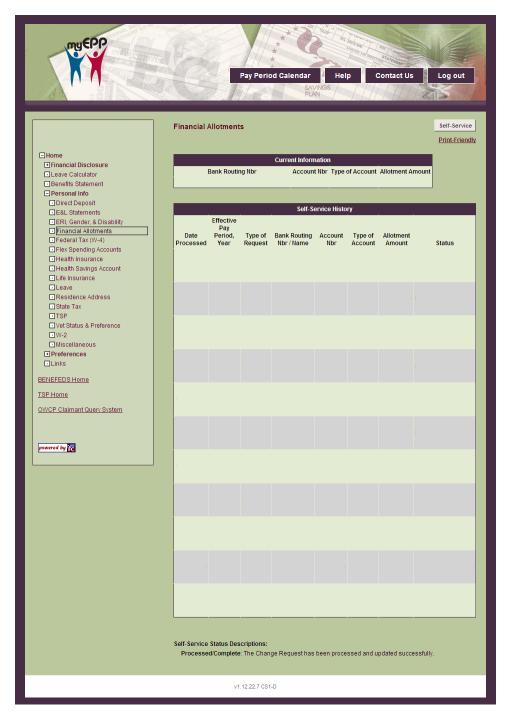

Figure 31: Financial Allotments Page

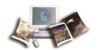

| Current Information        |                                                                                                    |
|----------------------------|----------------------------------------------------------------------------------------------------|
| Bank Routing Nbr           | This field is populated with the bank routing number of the current financial allotment.                                                                                                    |
| Account Nbr                | This field is populated with the account number of the current financial allotment.                                                                                                    |
| Type of Account            | This field is populated with the type of account of the current financial allotment.                                                                                                    |
| Allotment Amount           | This field is populated with the allotment amount of the current financial allotment.                                                                                                    |
| Self-Service History       |                                                                                                    |
| Date Processed             | This field is populated with the process date of the financial allotment.                                                                                                    |
| Effective Pay Period, Year | This field is populated with the pay period and year the financial allotment was effective.                                                                                                    |
| Type of Request            | This field is populated with action taken on the financial allotment.                                                                                                    |
| Bank Routing Nbr           | This field is populated with the bank routing number of the financial allotment.                                                                                                    |
| Account Nbr                | This field is populated with the account number of the financial allotment.                                                                                                    |
| Type of Account            | This field is populated with the type of account of the financial allotment.                                                                                                    |
| Allotment Amount           | This field is populated with the allotment amount of the financial allotment.                                                                                                    |
| Status                     | This field is populated with the status of the financial allotment. The valid values are as follows:                                                                                                    |
|                            | <b>Pending</b> - The document has been entered into ESS but has not been sent for editing by the Personnel Input and Edit System (PINE). It can be modified or deleted by the employee.                                         |
|                            | In Process - The document has been submitted to PINE and will be edited in the next pass. It cannot be modified or deleted by the employee.                                                                                     |
|                            | Processed/Future - The document has been edited by PINE and is in the future file. It cannot be modified or deleted by the employee. The employee must contact their servicing personnel office to have it modified or deleted. |
|                            | Processed/Error - The document failed PINE edits and is in suspense. The employee must contact their servicing personnel office to have it corrected or deleted.                                                                |
|                            | Processed/Complete - The document has been applied to the Payroll/Personnel database. Not action can be taken to change or delete this document. The employee can verify the change in EPP.                                     |

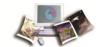

#### Start A New Financial Allotment

#### To start a new financial allotment:

1. From The Financial Allotments page, click **Self-Service**. The Financial Allotment Change Request page is displayed.

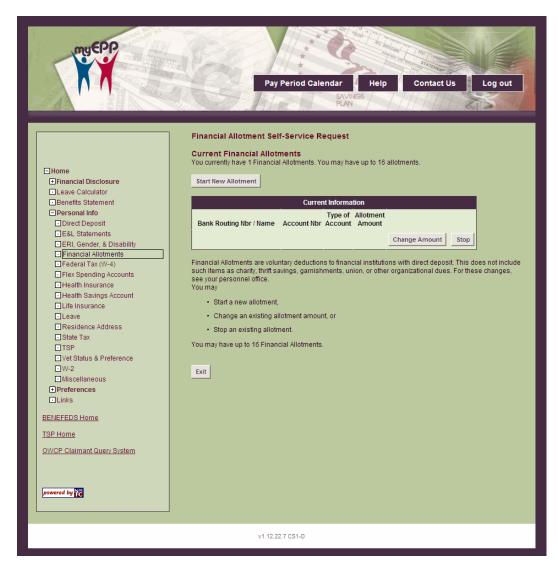

Figure 32: Financial Allotment Change Request Page

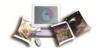

2. Click **Start New Allotment**. The Enter Financial Allotment Self-Service Request page is displayed.

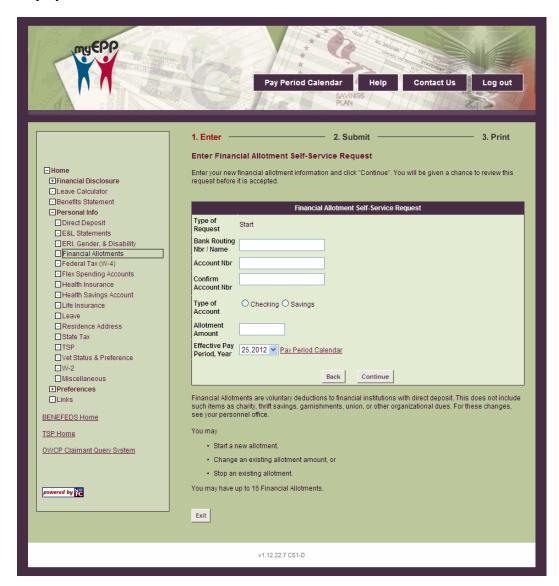

Figure 33: Enter Financial Allotment Self-Service Request Page

3. Complete the fields as follows:

| Financial Allotment Self-Service Request |                                                                                                    |  |
|------------------------------------------|----------------------------------------------------------------------------------------------------|--|
| Type of Request                          | This field is populated with <b>New</b> to reflect the action selected on the Financial Allotment Change Request page. |  |
| Bank Routing Nbr/Name                    | Enter the bank routing number. The bank routing number must be nine digits.                                            |  |
| Account Nbr                              | Enter the bank account number.                                                                                         |  |

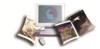

| Confirm Account Nbr        | Re-enter the bank account number.                                                                                                    |
|----------------------------|----------------------------------------------------------------------------------------------------|
| Type of Account            | Select the type of bank account. Valid values are Checking and Savings.                                                                         |
| Allotment Amount           | Enter the allotment amount in dollars and cents.                                                                                                |
| Effective Pay Period, Year | Select the pay period and year the financial allotment is to be effective.  The current processing pay period and year is populated by default. |

4. Click Continue. The Submit Financial Allotment Self-Service Request page is displayed.

OR

Click Back to return to the Financial Allotment Change Request page.

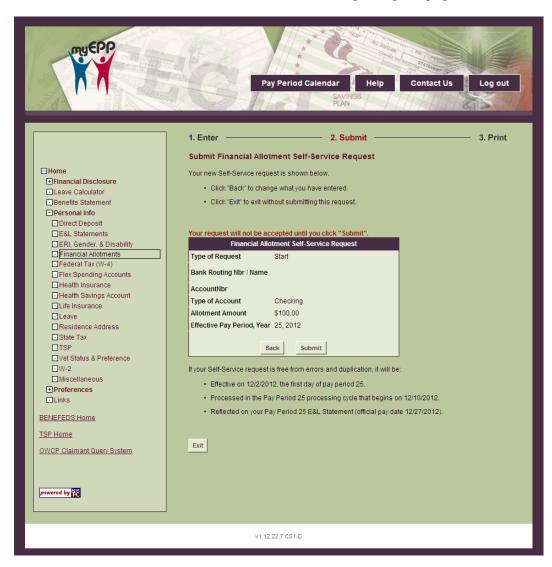

Figure 34: Submit Financial Allotment Self-Service Request Page

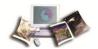

5. The fields are displayed as follows:

| Financial Allotment Self-Service Request |                                                                                                    |  |
|------------------------------------------|----------------------------------------------------------------------------------------------------|--|
| Type of Request                          | This field is populated with <b>New</b> to reflect the action selected on the Financial Allotment Change Request page. |  |
| Bank Routing Nbr/Name                    | This field is populated with the data entered on the Enter Financial Allotment Self-Service Request page.              |  |
| Account Nbr                              | This field is populated with the data entered on the Enter Financial Allotment Self-Service Request page.              |  |
| Confirm Account Nbr                      | Re-enter the bank account number.                                                                                      |  |
| Type of Account                          | This field is populated with the data selected on the Enter Financial Allotment Self-Service Request page.             |  |
| Allotment Amount                         | This field is populated with the amount entered on the Enter Financial Allotment Self-Service Request page.            |  |
| Effective Pay Period, Year               | This field is populated with the data selected on the Enter Financial Allotment Self-Service Request page.             |  |

6. Click **Continue** to submit the financial allotment request. The Financial Allotment Self-Service Request Confirmation page is displayed.

OR

Click Back to return to the Submit Financial Allotment Self-Service Request page.

7. Click **Exit** to return to the Financial Allotments page.

OR

Click Enter Another Request to enter a new financial allotment request.

## Modify An Existing Financial Allotment

## To modify an existing financial allotment:

1. From The Financial Allotments page, click **Change Allotment**. The Enter Financial Allotment Self–Service Request page is displayed. Locate the fields to be modified and see Start A New Financial Allotment for further instructions.

OR

Click **Stop** to terminate the financial allotment.

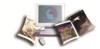

## Federal Tax (W-4)

The Federal Tax (W-4) option allows users to view their current Federal tax data, establish a new Federal income tax withholding, make changes to their existing Federal income tax withholding data, or claim total exemption from Federal tax withholding.

The following changes can be made to existing Federal income tax withholding data:

- Change the number of exemptions
- Change the filing status

For more information see:

- Establish, increase, or decrease the amount of additional deduction withholding
- File exempt from paying Federal tax

If there was no Federal tax owed in the previous tax year, and it is expected that no Federal tax will be owed for the current year, total exemption from Federal tax may be claimed. However, a total exemption from Federal tax must be filed after February 15 of each year.

If the duty station is located in the Republic of Panama, Virgin Islands, Guam and the northern Mariana Islands, then exemption from Federal income tax may apply. For more information the user should contact their servicing personnel or payroll office.

If 11 or more exemptions are claimed, the Internal Revenue Service (IRS) will be notified and the user will be placed under IRS control. Once under IRS control, ESS cannot be utilized to increase the number of exemptions. To increase the number of exemptions, the W-4 must be submitted to NFC. Users can also use this option to decrease the number of exemptions. Users should contact their servicing personnel or payroll office for additional information.

If wages exceed \$200 per week and total exemption from Federal tax withholding is claimed, the IRS is notified

| Entering and Modifying a | a W-4 | 57 |
|--------------------------|-------|----|

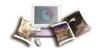

## Entering and Modifying a W-4

1. Select the **Federal Tax (W-4)** component. The Federal Tax Certificate (W-4) page is displayed. The user's existing Federal tax data (if any) that is stored in the Payroll/Personnel System as of the last effective pay period is displayed.

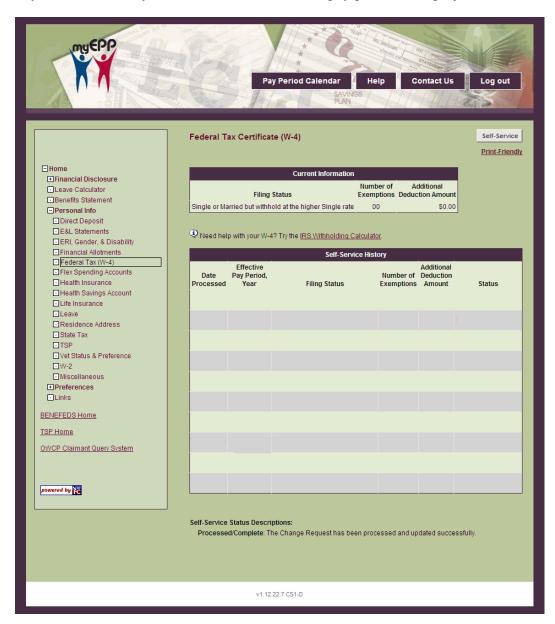

Figure 35: Federal Tax Certificate (W-4) Page

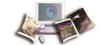

2. Click **Self-Service**. The Federal Tax Certificate (W-4) Self-Service Request page is displayed.

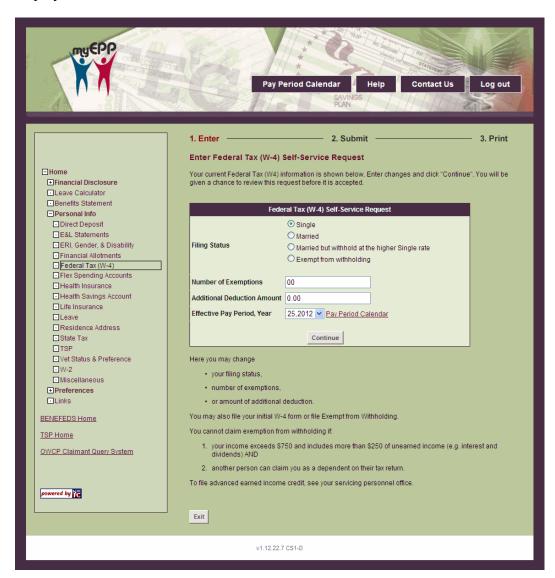

Figure 36: Federal Tax Certificate (W-4) Self-Service Request Page

3. Complete the fields as follows:

| Federal Tax (W-4) Self–Service Request |                                                                                                    |  |
|----------------------------------------|----------------------------------------------------------------------------------------------------|--|
| Filing Status                          | Select the applicable filing status. The valid values are: Single Married Married but withhold at the higher single rate Exempt from withholding |  |

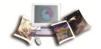

| Number of Exemptions           | Enter the number of exemptions being claimed.                                                                                  |
|--------------------------------|----------------------------------------------------------------------------------------------------|
| Additional Deduction<br>Amount | Enter the amount, in dollars and cents, of additional money to be withheld for Federal tax.                                    |
| Effective Pay Period, Year     | Select the pay period and year the W-4 is to be effective. The current processing pay period and year is populated by default. |

4. Click **Continue**. The Submit Federal Tax Certificate (W-4) Self–Service Request page is displayed.

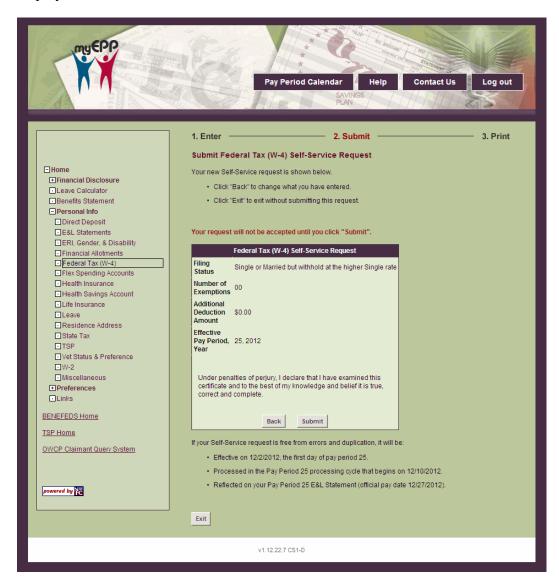

Figure 37: Submit Federal Tax Certificate (W-4) Self-Service Request Page

5. The fields are displayed as follows:

Federal Tax (W-4) Self-Service Request

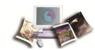

| Filing Status                  | This field is populated with the information selected on the Federal Tax Certificate (W-4) Self–Service Request page. |
|--------------------------------|----------------------------------------------------------------------------------------------------|
| Number of Exemptions           | This field is populated with the information entered on the Federal Tax Certificate (W-4) Self–Service Request page.  |
| Additional Deduction<br>Amount | This field is populated with the information entered on the Federal Tax Certificate (W-4) Self–Service Request page.  |
| Effective Pay Period, Year     | This field is populated with the information selected on the Federal Tax Certificate (W-4) Self–Service Request page. |

6. Verify the information displayed is correct, then click **Submit** to submit the Federal Tax (W-4) request. The Federal Tax Certificate (W-4) Self–Service Request Confirmation page is displayed.

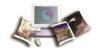

OR

Click Back to return to The Federal Tax Certificate (W-4) Self-Service Request page.

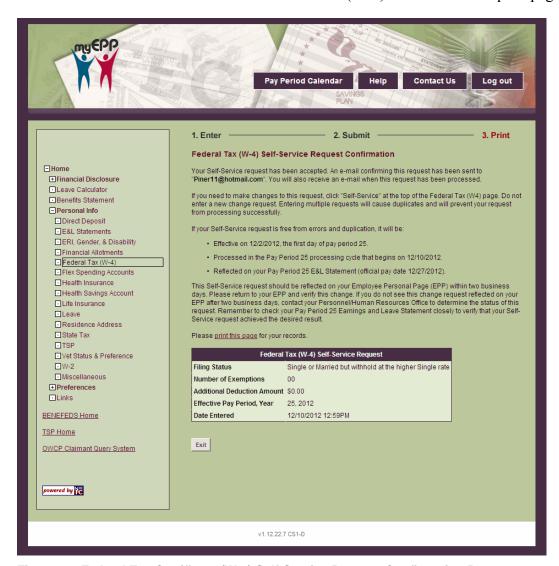

Figure 38: Federal Tax Certificate (W-4) Self-Service Request Confirmation Page

7. Click **Exit** to return to the Federal Tax Certificate (W-4) page.

## Flexible Spending Account

The Flexible Spending Account options allows users to view their current Flexible Spending Account (FSA).

FSA allows employees to contribute money from their salary before taxes are withheld, then get reimbursed for their out–of–pocket expenses for health care and dependent care.

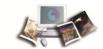

Employees can enroll in the Federal Flexible Spending Account Program (FSAFEDS) each year during the Federal Benefits Open Season (the November/December Timeframe) by visiting the FSAFEDS website at www.FSAFEDS.com and clicking **Enroll**. Open Season enrollments are effective January 1 of the following year. Current enrollees must remember to enroll each year to continue participating in FSAFEDS. Enrollment does not carry forward year to year.

New and newly eligible employees who wish to enroll in this program must do so within 60 days after they become eligible, but before October 1 of the calendar year.

#### To view current flexible spending accounts:

1. Select the Flexible Spending Account component. The Flexible Spending Account page is displayed.

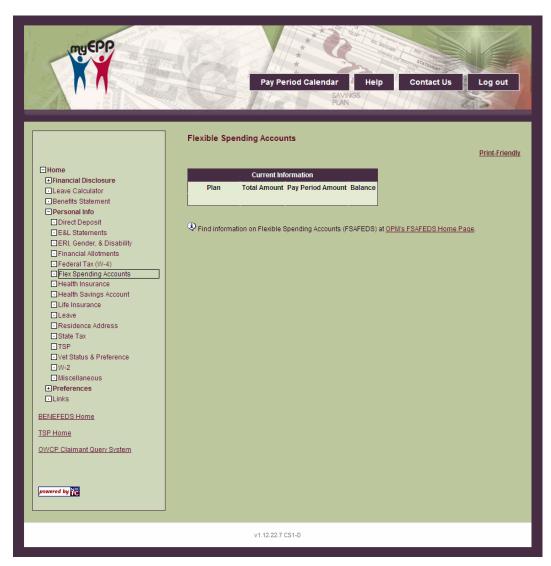

Figure 39: Flexible Spending Account Page

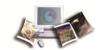

| Current Information |                                                                           |
|---------------------|---------------------------------------------------------------------------|
| Plan                | This field displays the name of the FSA plan.                             |
| Total Amount        | This field displays the total amount contribution to the FSA.             |
| Pay Period Amount   | This field displays the amount contributed to the FSA in each pay period. |
| Balance             | This field displays the balance of the FSA.                               |

#### Health Insurance

The Health Insurance option allows users to view their current health benefits. Users can only make changes to their Federal Employee Health Benefits (FEHB) coverage during open season. Open season normally occurs the Monday of the second full work week in November through the Monday of the second full work week in December. Users may also make changes to their health benefits outside of open season if they have a qualifying life event such as marriage, the birth or adoption of a child, or an eligible family member loses coverage, etc. Users should contact their servicing personnel or payroll office for more information. Users may also refer to the U.S. Office of Personnel Management's website at www.opm.gov for more detailed information.

#### For more information see:

| View Current FEHB Coverage | 63 |
|----------------------------|----|
| Modify FFHR Coverage       | 65 |

## View Current FEHB Coverage

To view current FEHB coverage:

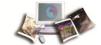

1. Select the **Health Insurance** component. The Health Insurance page is displayed.

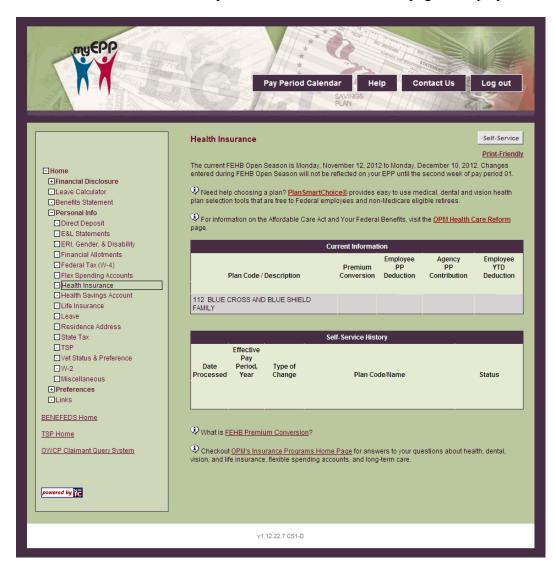

Figure 40: Health Insurance Page

| Current Information    |                                                                                                    |
|------------------------|----------------------------------------------------------------------------------------------------|
| Plan Code/Description  | This field displays the name and code of the current health benefits.                                    |
| Premium Conversion     | This field displays whether or not the user has pre-tax premiums.                                        |
| Employee PP Deduction  | This field displays the amount deducted each pay period for health benefits.                             |
| Agency PP Contribution | This field displays the amount the agency contributes each pay period towards the users health benefits. |

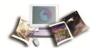

| Employee YTD Deduction     | This field displays the amount deducted year-to-date for health benefits.                                                                                                    |
|----------------------------|----------------------------------------------------------------------------------------------------|
| Self-Service History       |                                                                                                    |
| Date Processed             | This field displays the date an action was processed for health benefits.                                                                                                    |
| Effective Pay Period, Year | This field displays the pay period and year a health benefits action was effective.                                                                                                    |
| Type of Change             | This field displays the type of change that was made to the health benefits.                                                                                                    |
| Plan Code/Name             | This field displays the name and code of the health benefits.                                                                                                    |
| Status                     | This field displays the status of the change for the health benefits. The valid values are as follows:                                                                                                    |
|                            | Pending - The document has been entered into ESS but has not been sent for editing by PINE. It can be modified or deleted by the employee.                                                                                      |
|                            | In Process - The document has been submitted to PINE and will be edited in the next pass. It cannot be modified or deleted by the employee.                                                                                     |
|                            | Processed/Future - The document has been edited by PINE and is in the future file. It cannot be modified or deleted by the employee. The employee must contact their servicing personnel office to have it modified or deleted. |
|                            | <b>Processed/Error</b> - The document failed PINE edits and is in suspense. The employee must contact their servicing personnel office to have it corrected or deleted.                                                         |
|                            | Processed/Complete - The document has been applied to the Payroll/Personnel database. Not action can be taken to change or delete this document. The employee can verify the change in EPP.                                     |

# Modify FEHB Coverage

To modify FEHB coverage:

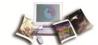

1. From the Health Insurance page, click **Self-Service**. The FEHB Change Request page is displayed.

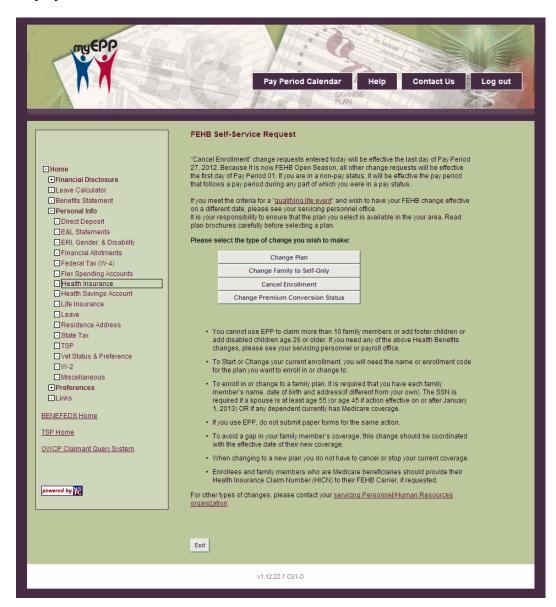

Figure 41: FEHB Change Request Page

| Pending Self-Service Request |                                                                              |
|------------------------------|------------------------------------------------------------------------------|
| Type of Change               | This field displays the type of change that was made to the health benefits. |
| Date of Request              | This field displays the date a request was entered.                          |
| Effective Pay Period, Year   | This field displays the pay period and year the request will be effective.   |

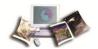

| Plan Code/Name | This field displays the name and code of the health benefits. |
|----------------|---------------------------------------------------------------|
| Married?       | This field displays the marital status of the user.           |
| Daytime Phone  | This field displays the daytime phone number of the user.     |

3. Click **Edit**. The Enter FEHB Self-Service Request page is displayed. **Note**: This option only allows users to make changes to a pending request.

OR

Click **Delete** to delete the pending change request.

4. Complete the fields as follows:

| Effective Pay Period, Year | Select the applicable pay period and year from the drop-down list that the change request is to be effective or click the <b>Pay Period Calendar</b> link to select a pay period and year. |
|----------------------------|----------------------------------------------------------------------------------------------------|
| Plan Code/Name             | This field displays the plan code and name of the health benefits included in the change request.                                                                                          |
| Married?                   | Select the applicable marital status. The valid values are <b>No</b> and <b>Yes</b> .                                                                                                    |
| <b>Daytime Phone</b>       | Enter the daytime phone number.                                                                                                    |

- 5. Click Continue. The Submit FEHB Self-Service Request page is displayed.
- 6. The fields are displayed as follows:

| Effective Pay Period, Year | This field displays the effective pay period and year selected on the Ente                        |  |
|----------------------------|---------------------------------------------------------------------------------------------------|--|
| Plan Code/Name             | This field displays the plan code and name of the health benefits included in the change request. |  |
| Married?                   | This field displays the marital status selected on the Enter FEHB Self-Service Request page.      |  |
| Daytime Phone              | This field displays the daytime phone number enter on the Enter FEHB Self-Service Request page.   |  |

7. Click **Submit**. The FEHB Self-Service Request Confirmation page is displayed.

OR

Click Back to return to the Enter FEHB Self-Service Request page.

8. Click **Exit** to return to the Health Insurance page.

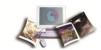

## Health Savings Account

The Health Savings Account option allows users to view their Health Savings Account (HSA) data, start a new HSA, make changes to an existing HSA, or stop an existing HSA.

An HSA is a tax-sheltered trust account owned by the user for the purpose of paying qualified medical expenses for themselves, their spouse, and their dependents. When users enroll in a High Deductible Health Plan, the health plan determines whether they are eligible for an HSA based on information provided by the user.

To be eligible for an HSA, IRS regulations state that following requirements are met:

- Must be a participant in a High Deductible Health Plan (HDHP)
- Cannot be covered by any other health plan that is not an HDHP, except those specifically allowed (e.g. disability, dental, vision, long-term care, and limited expense flexible spending accounts)
- Cannot be claimed as a dependent on someone else's tax return. (This does not include filing jointly as a spouse.)
- Cannot be enrolled in TRICARE, Medicare, or have received VA benefits within the previous three months.

### For more information see:

| Start A Health Savings Account  | 69 |
|---------------------------------|----|
| Modify A Health Savings Account | 73 |
| Cancel A Health Savings Account | 74 |

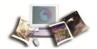

# Start A Health Savings Account

1. Select the **Health Savings Account** component. The Health Savings Account page is displayed. The user's existing Health Savings Account data (if any) that is stored in the Payroll/Personnel System as of the last effective pay period is displayed.

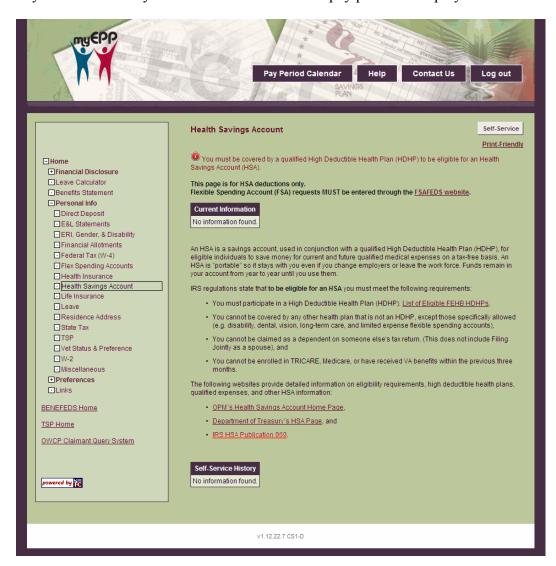

Figure 42: Health Savings Account Page

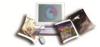

2. Click **Self-Service**. The Health Savings Account (HSA) Allotment Self–Service Request page is displayed.

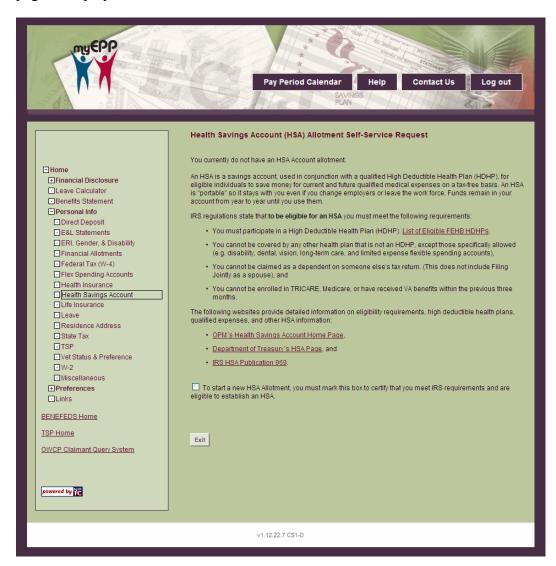

Figure 43: Health Savings Account (HSA) Allotment Self-Service Request Page

3. Check the acknowledgment box at the bottom of the page to acknowledge that eligibility is valid. The **Start New HSA Allotment** button appears.

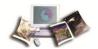

4. Click **Start New HSA Allotment** to start a new allotment for the Health Savings Account. The Enter Health Savings Account (HSA) Self-Service Request page is displayed.

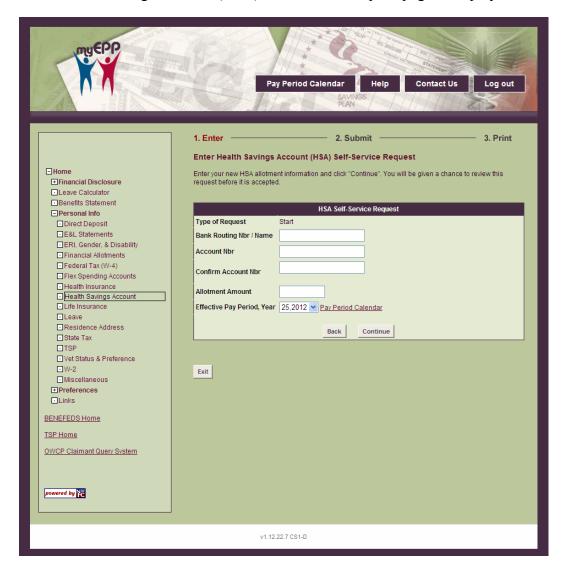

Figure 44: Enter Health Savings Account (HSA) Self-Service Request Page

5. Complete the fields as follows:

| Health Savings Account (HSA) Self-Service Request |                                                                                                    |
|---------------------------------------------------|----------------------------------------------------------------------------------------------------|
| Type of Request                                   | This field is populated with the self-service action being taken which reflects the action selected on the Health Savings Account (HSA) Allotment Self-Service Request page. |
| Bank Routing Nbr/Name                             | Enter the bank routing number for the Health Savings Account.                                                                                                    |
| Account Nbr                                       | Enter the bank account number for the Health Savings Account.                                                                                                    |
| Confirm Account Nbr                               | Re-enter the bank account number for the Health Savings Account.                                                                                                    |

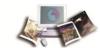

| Allotment Amount           | Enter the allotment amount.                                    |
|----------------------------|----------------------------------------------------------------|
| Effective Pay Period, Year | Select the pay period and year the request is to be effective. |

6. Click **Continue**. The Submit Health Savings Account (HSA) Self-Service Request page is displayed.

OR

Click **Back** to return to the Health Savings Account (HSA) Allotment Self-Service Request page.

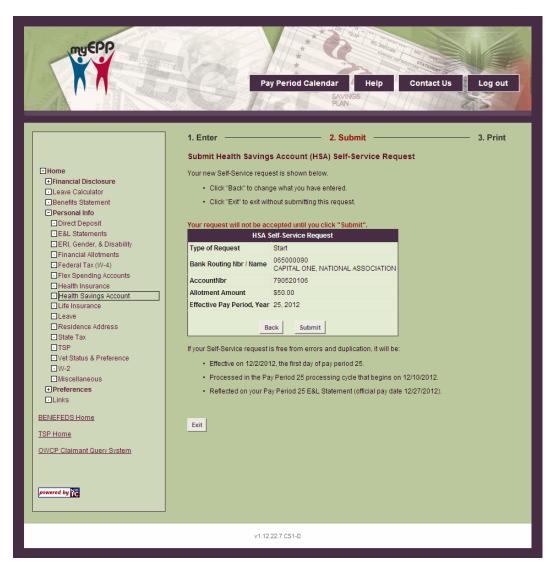

Figure 45: Submit Health Savings Account (HSA) Self-Service Request Page

7. The fields are displayed as follows:

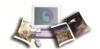

| Health Savings Account (HSA) Self-Service Request |                                                                                                    |
|---------------------------------------------------|----------------------------------------------------------------------------------------------------|
| Type of Request                                   | This field is populated with the self-service action being taken which reflects the action selected on the Health Savings Account (HSA) Allotment Self-Service Request page. |
| Bank Routing Nbr/Name                             | This field displays the bank routing number for the Health Savings Account.                                                                                                  |
| Account Nbr                                       | This field displays the bank account number for the Health Savings Account.                                                                                                  |
| Allotment Amount                                  | This field is populated with the allotment amount entered on the Enter Health Savings Account (HSA) Self-Service Request page.                                               |
| Effective Pay Period, Year                        | This field is populated with the effective pay period and year selected on the Enter Health Savings Account (HSA) Self-Service Request page.                                 |

8. Click **Submit**. The Health Savings Account (HSA) Self-Service Request Confirmation page is displayed.

OR

Click Back to return to the Enter Health Savings Account (HSA) Self-Service Request page.

9. Click Exit. The Health Savings Account (HSA) Allotment Change Request page is displayed.

# Modify A Health Savings Account

- 1. Select the **Health Savings Account** component. The Health Savings Account page is displayed. The user's existing Health Savings Account data (if any) that is stored in the Payroll/Personnel System as of the last effective pay period is displayed.
- 2. Click **Self–Service**. The Health Savings Account (HSA) Allotment Self–Service Request page is displayed.
- 3. Click **Change Amount** to change the allotment for the Health Savings Account. The Enter Health Savings Account (HSA) Self–Service Request page is displayed. For more information on completing these fields, see Start A health Savings Account.

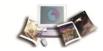

# Cancel A Health Savings Account

- 1. Select the **Health Savings Account** component. The Health Savings Account page is displayed. The user's existing Health Savings Account data (if any) that is stored in the Payroll/Personnel System as of the last effective pay period is displayed.
- 2. Click **Self–Service**. The Health Savings Account (HSA) Allotment Self–Service Request page is displayed.
- 3. Click **Stop** to stop allotment for the Health Savings Account. The Enter Health Savings Account (HSA) Self–Service Request page is displayed. For more information on completing these fields, see Start A Health Savings Account.

#### Life Insurance

The life insurance option allows users to view their life insurance information.

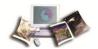

#### To view life insurance data:

1. Select the **Life Insurance** component. The Life Insurance page is displayed. The user's existing life insurance information that is stored in the Payroll/Personnel System as of the last effective pay period is displayed.

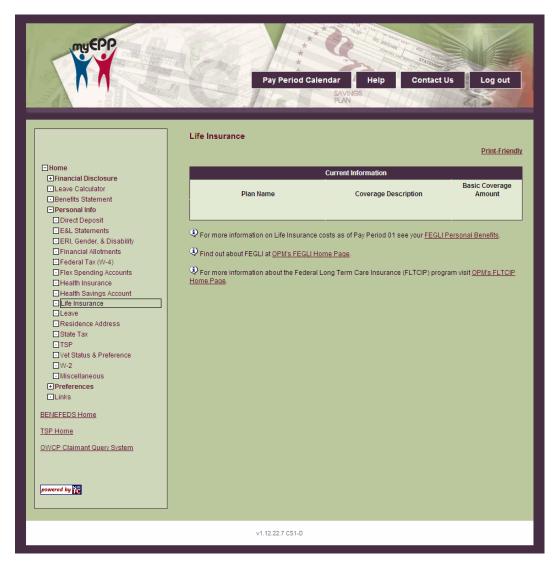

Figure 46: Life Insurance Page

2. The fields are displayed as follows:

| Current Information   |                                                          |
|-----------------------|----------------------------------------------------------|
| Plan Name             | This field displays the name of the life insurance plan. |
| Coverage Description  | This field displays a brief description of coverage.     |
| Basic Coverage Amount | This field displays the basic dollar amount of coverage. |

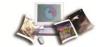

#### Leave

#### To view Leave:

1. Select the **Leave** component. The Leave page is displayed.

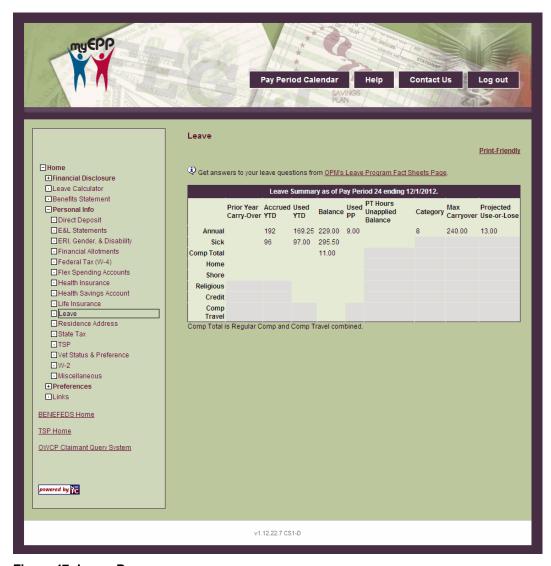

Figure 47: Leave Page

## Residence Address

The Residence Address option allows users to enter a new residence address or modify their existing residence address. The residence address is used for mailing the W-2, the personal

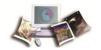

benefits statement, and E&L statement, unless the user elected to stop receiving a mailed copy. The residence address is also used for employees who receive their checks through the mail.

Changing the residence address will not change the mailing address for savings bonds. Users should contact their servicing personnel or payroll office to change their savings bond mailing address.

Users who are using this option to enter a new residence address because they have moved to another state should contact their servicing personnel or payroll office to find out if they must also process a change in their current state and/or city/county tax withholding data.

Users who are separating and their residence address is also changing should process a change to their residence address prior to their separation in order to prevent erroneous delivery of their final salary payment or severance payments.

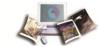

## To enter or modify the residence address:

1. Select the **Residence Address** component. The Residence Address page is displayed. The user's existing residence address that is stored in the Payroll/Personnel System as of the last effective pay period is displayed.

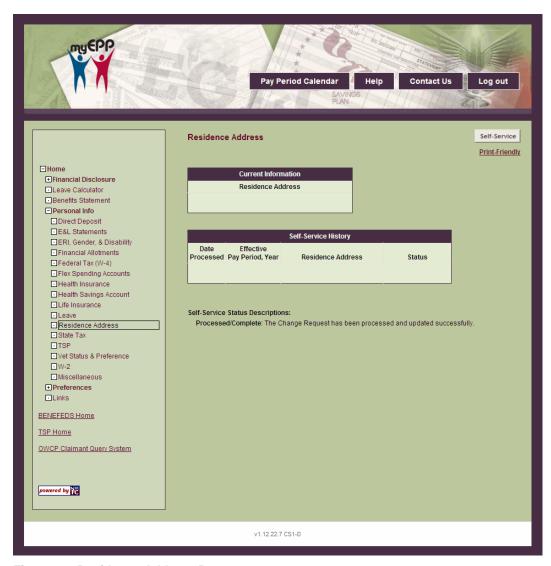

Figure 48: Residence Address Page

- 2. Click Self-Service. The Enter Residence Address Self-Service Request page is displayed.
- 3. Complete the fields as follows:

| Residence Address Self-Service Request |                                      |
|----------------------------------------|--------------------------------------|
| Street Address                         |                                      |
| Line 1                                 | Enter the first line of the address. |

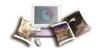

| Line 2                     | Enter the second line of the address if applicable.                                                                                 |
|----------------------------|----------------------------------------------------------------------------------------------------|
| Line 3                     | Enter the third line of the address if applicable.                                                                                  |
| City/State                 | This field is populated based on the zip code entered. <b>Note:</b> The field will not be updated until <b>Continue</b> is clicked. |
| Zip Code                   | Enter the 5-digit zip code, and the optional Zip + 4 code.                                                                          |
| Effective Pay Period, Year | Select the pay period and year from the drop–down list for this action to be processed.                                             |

4. Click **Continue**. The Submit Residence Address Self-Service Request page is displayed.

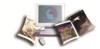

OR

Click Exit to cancel the action and return to the Residence Address page.

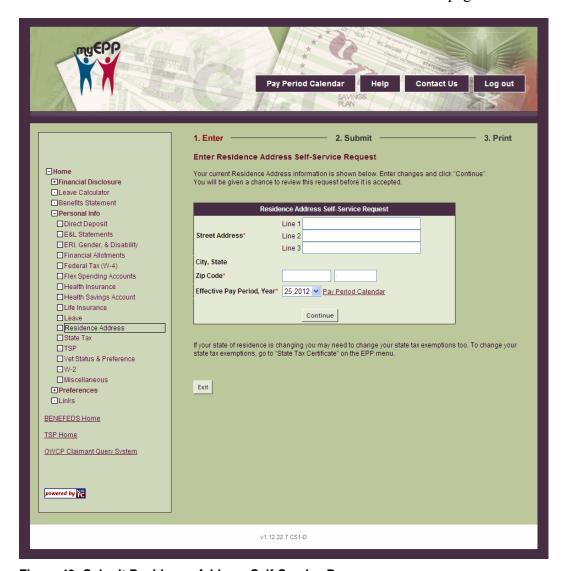

Figure 49: Submit Residence Address Self-Service Page

5. The fields are displayed as follows:

| Residence Address Self-Service Request |                                                                                                    |
|----------------------------------------|----------------------------------------------------------------------------------------------------|
| Residence Address                      | This field displays the address entered on the Enter Residence Address Self-Service Request page.              |
| Effective Pay Period, Year             | This field displays the pay period and year selected on the Enter Residence Address Self–Service Request page. |

6. Click **Submit**. The Residence Address Self–Service Confirmation page is displayed.

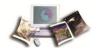

OR

Click Back to return to the Enter Residence Address Self-Service Request page.

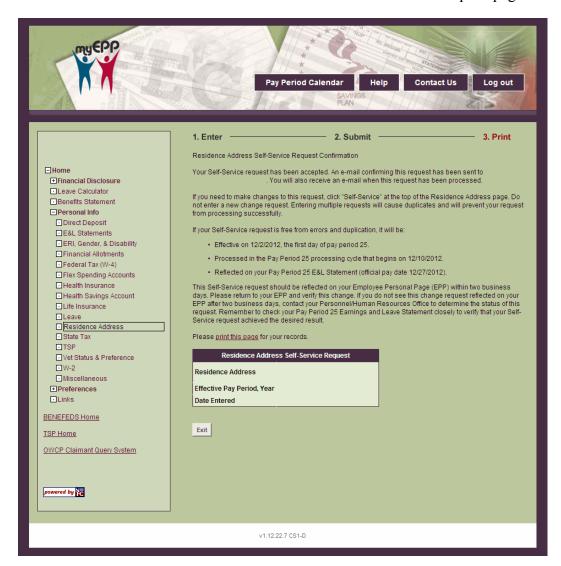

Figure 50: Residence Address Self-Service Request Confirmation Page

7. Click **Exit**. The Residence Address page is displayed.

### State Tax

The State Tax option allows user to view their current State Tax data, establish new state income tax withholding, and make changes to their existing state income tax certificate withholding data.

Users can make the following changes to their existing state income tax withholding data:

• Change the number of exemptions

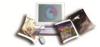

- Change the marital status
- Establish, increase, or decrease the amount of additional withholding

**Note:** Users may not change their state, file exempt from state withholding, or claim more than 15 exemptions or dependents through this option.

## To change state tax data:

1. Select the **State Tax** component. The State Tax Certificate page is displayed. The user's existing state tax data that is stored in the Payroll/Personnel System as of the last effective pay period is displayed.

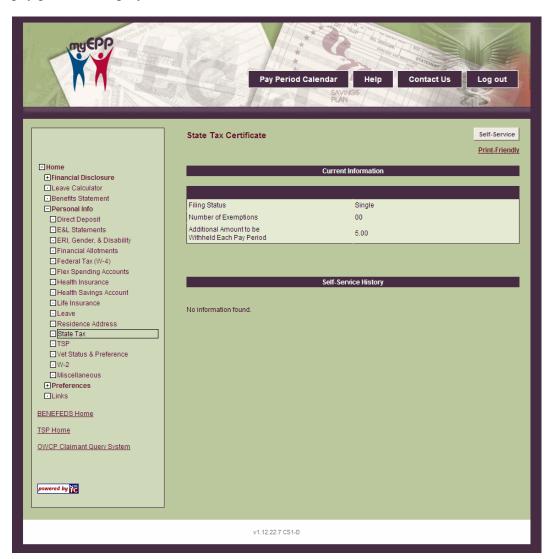

Figure 51: State Tax Certificate Page

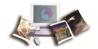

2. Click Self-Service. The Enter State Income Tax Certificate Request page is displayed.

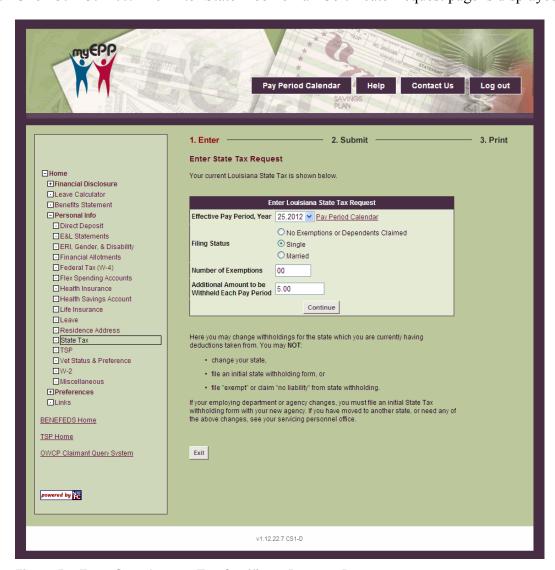

Figure 52: Enter State Income Tax Certificate Request Page

3. Complete the fields as follows:

| Enter State Tax Request                          |                                                                    |
|--------------------------------------------------|--------------------------------------------------------------------|
| Effective Pay Period, Year                       | Select the pay period and year the tax request is to be effective. |
| Additional Amount to be Withheld Each Pay Period | Enter the additional dollar amount to be withheld each pay period. |

4. Click **Continue**. The Submit State Income Tax Certificate Self-Service Request page is displayed.

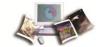

OR

Click **Exit** to cancel the action and return to the State Tax Certificate page.

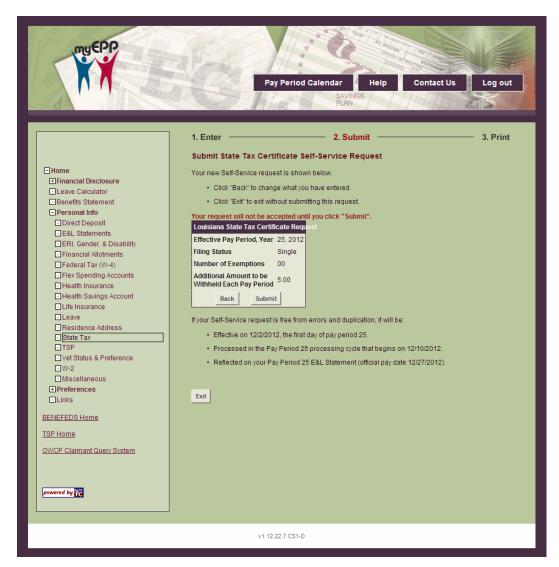

Figure 53: Submit State Income Tax Certificate Self-Service Request Page

5. The fields are displayed as follows:

| Enter State Tax Request                          |                                                                                                    |
|--------------------------------------------------|----------------------------------------------------------------------------------------------------|
| Effective Pay Period, Year                       | This field displays the effective pay period and year selected on the Enter State Income Tax Certificate Self-Service Request page.   |
| Additional Amount to be Withheld Each Pay Period | This field displays the additional amount to be withheld entered on the Enter State Income Tax Certificate Self-Service Request page. |

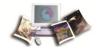

6. Click **Submit** to submit the new tax data. The State Income Tax Certificate Self–Service Request Confirmation page is displayed.

OR

Click **Back** to return to the Enter State Income Tax Certificate Request page.

OR

Click **Exit** to cancel the action and return to the State Tax Certificate page.

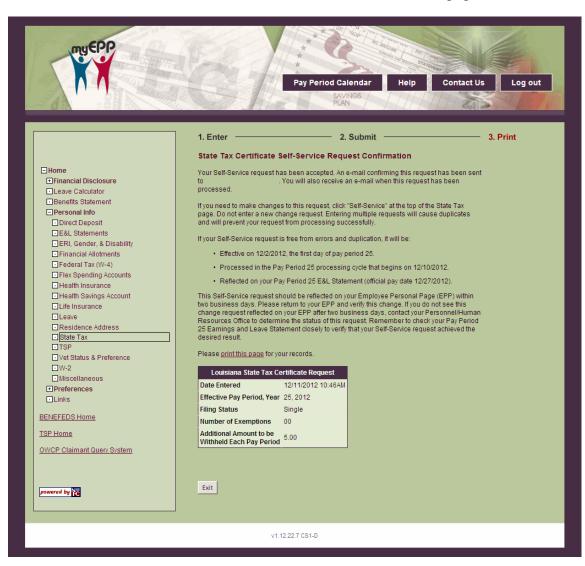

Figure 54: State Income Tax Certificate Self-Service Request Confirmation Page

7. Click **Exit**. The State Tax Certificate page is displayed.

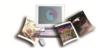

# Thrift Savings Plan

The TSP option allow users to view their current TSP data. Users can also start or change TSP contributions.

TSP is a retirement savings and investment plan for Federal employees covered by the Federal Employees' Retirement System (FERS) and the Civil Service Retirement System (CSRS).

TSP provides retirement income for participants and offers Federal employees the same type of savings and tax benefits that many private corporation offer their employees under 401(k) plans.

The Thrift Savings Plan (TSP) Enhancement Act of 2009, Public Law 111-31, signed into law on June 22, 2009, authorized the Federal Retirement Thrift Investment Board (FRTIB) to add a Roth 401(k) feature to the plan. This benefit allows participants to contribute on an after-tax basis to their TSP accounts and receive tax-free earnings when they withdraw the funds (assuming certain criteria are met). For more information on Roth requirements, see the TSP website at www.tsp.gov.

TSP contributions are voluntary in the amount chosen by the participant. TSP benefits are in addition to employees' FERS or CSRS annuity. TSP is an important part of a FERS employees' retirement package, along with their FERS Basic Annuity and Social Security benefits. For CSRS employees, TSP serves as a supplement to their CSRS annuity. For more information about TSP, see the TSP website at *www.tsp.gov*.

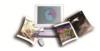

# To make changes to TSP:

1. Select the **TSP** component. The Thrift Savings Plan (Federal and Non-Federal) page is displayed. The user's existing TSP data that is stored in the Payroll/Personnel System as of the last effective pay period is displayed.

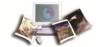

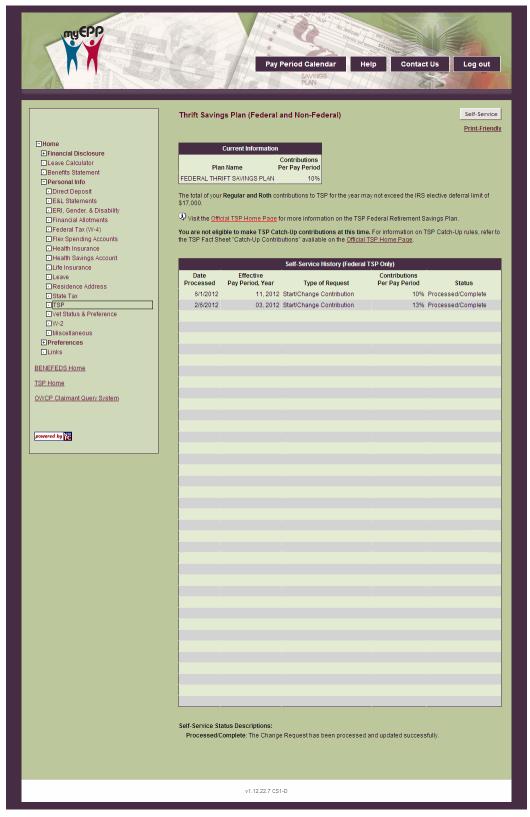

Figure 55: Thrift Savings Plan (Federal and Non-Federal) Page

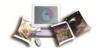

2. Click **Self-Service**. The current TSP contribution information is displayed.

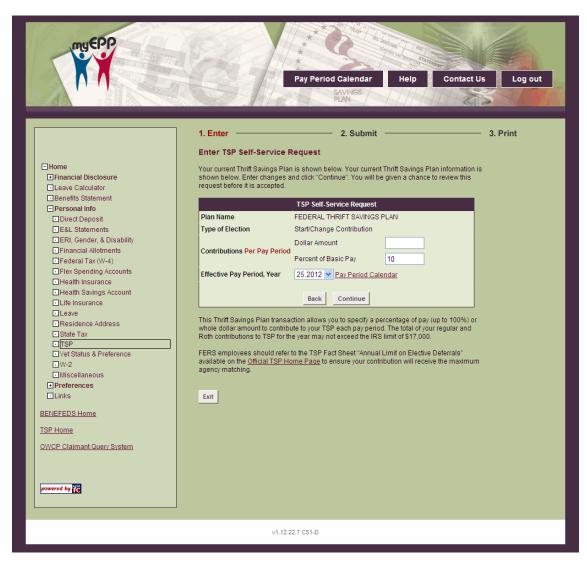

Figure 56: Enter TSP Self-Service Request Page

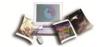

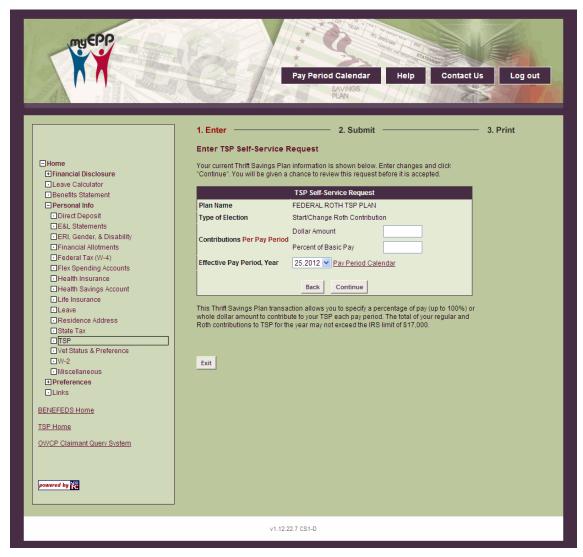

Figure 57: Enter Roth TSP Self-Service Request Page

3. Complete the TSP and/or Roth fields as follows:

| TSP Self-Service Request     |                                                                                                    |
|------------------------------|----------------------------------------------------------------------------------------------------|
| Type of Election             | Select the applicable type of action to be taken. Valid values are PStart Contributions (Change Contributions and Stop Contributions.                                                    |
| Contributions Per Pay Period |                                                                                                    |
| Dollar Amount                | Enter the dollar amount to be contributed if Change Contributions is selected for Type of Election. <b>Note:</b> If this field is completed, leave the Percent of Basic Pay field blank. |
| Percent of Basic Pay         | Enter the percent of basic pay to be contributed if Change Contributions is selected for Type of Election. Note: If this field is                                                        |

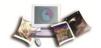

|                            | completed, leave the Dollar Amount field blank.               |
|----------------------------|---------------------------------------------------------------|
| Effective Pay Period, Year | Select the pay period and year the action is to be effective. |

4. Click **Continue**. The Submit TSP Self–Service Request page is displayed.

OR

Click **Exit** to cancel the action. The Thrift Savings Plan (Federal and Non-Federal) page is displayed.

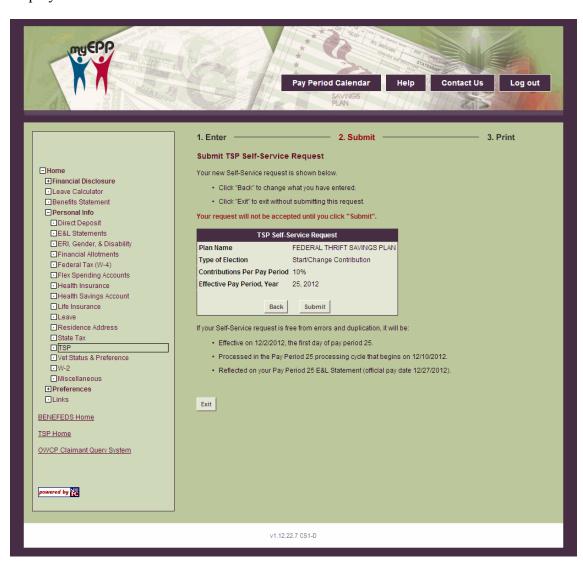

Figure 58: Submit TSP Self-Service Request

5. The fields are displayed as follows:

TSP Self-Service Request

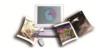

| Type of Election           | This field displays the selection made on the Enter TSP Self-Service Request page.  |  |
|----------------------------|-------------------------------------------------------------------------------------|--|
| Contributions Per Pay Per  | Contributions Per Pay Period                                                        |  |
| Dollar Amount              | This field displays the amount entered on the Enter TSP Self-Service Request page.  |  |
| Percent of Basic Pay       | This field displays the percent entered on the Enter TSP Self-Service Request page. |  |
| Effective Pay Period, Year | This field displays the selection made on the Enter TSP Self-Service Request page.  |  |

6. Click **Submit** to submit the changes entered. The TSP Self-Service Request Confirmation page is displayed.

OR

Click Back to rturn to the Enter TSP Self-Service Request page.

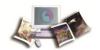

OR

Click **Exit** to cancel the action. The Thrift Savings Plan (Federal and Non-Federal) page is displayed.

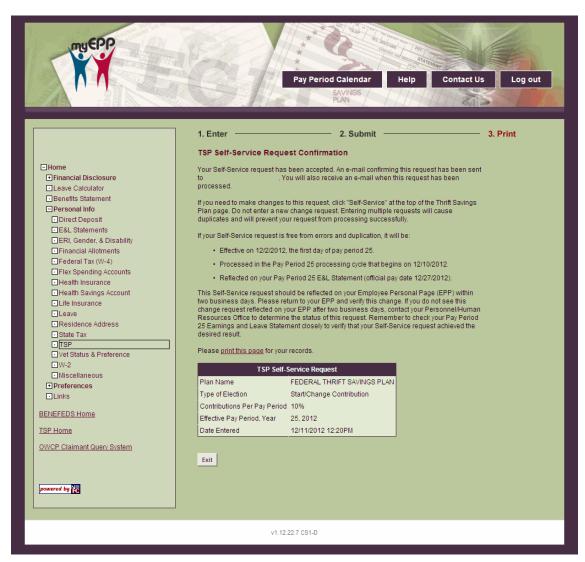

Figure 59: TSP Self-Service Request Confirmation Page

7. Click Exit. The Thrift Savings Plan (Federal and Non-Federal) page is displayed.

## TSP Catch-Up

TSP Catch-up contributions are supplement tax—deferred employee contributions that employees can make to TSP beyond the maximum amount they can contribute through regular contributions. In 2012, employees could contribute up to \$5,500.00 in catch-up contributions. The 2010 limit for catch-up contributions remains at \$5,500.00.

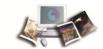

To be eligible to make catch-up contributions, the following conditions must apply:

- The employee must be at least age 50 years or older during the calendar year in which the catch-up contributions are made (even if the employee becomes age 50 on December 31 of that year).
- The employee must be currently employed and in a pay status (TSP catch-up contributions are made through payroll deductions).
- The employee must be making regular contributions to a civilian or uniformed services TSP account (or both), and/or an equivalent employer plan (104(k), 403(b), or 408 plan), that equals the maximum allowed by IRS, which is \$17,000.00 for 2012.

**Note:** The employee is not eligible to make catch-up contributions or regular contributions within 6 months of making a financial hardship withdrawal from TSP.

Eligible employees can contribute up to the annual maximum dollar amount allowed by the IRS elective deferral limit. Catch-up contributions have an annual IRS limit of \$5,500.00 for 2012, which are subject to annual increases for inflation.

Since catch-up contributions are supplemental, they do not count against the IRS elective deferral limit. However, the combination of regular and catch—up TSP contributions cannot exceed the total IRS contribution limit for the year. For example, for 2012 TSP contributions cannot exceed \$22,500.00 (i.e., the \$17,000.00 elective deferral limit on regular TSP contributions, plus the \$5,500.00 catch-up contributions limit).

Catch-up contributions apply to the year during which they are made, even if they are posted to the TSP account in the following year (i.e., employee contributions for the last pay date in December may not be posted until January, but will be counted toward the limit in December.

Catch-up contributions can only be made from the employee's basic pay. Bonuses or, if you are a member of the uniformed services, special pay or incentive pay cannot be applied towards catch-up contributions.

**Note:** Matching contributions do not apply to catch-up contributions.

For more information see:

Enter TSP Catch-Up Contributions ......95

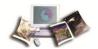

# Enter TSP Catch-Up Contributions

1. Select the **TSP Catch-Up** component. The Thrift Savings Plan Catch-Up (Federal and Non–Federal) page is displayed. The user's existing TSP catch-up data that is stored in the Payroll/Personnel System as of the last effective pay period is displayed.

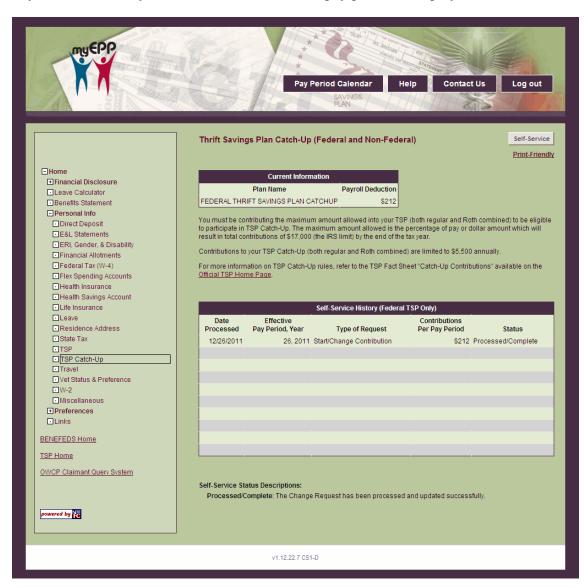

Figure 60: Thrift Savings Plan Catch-UP (Federal and Non-Federal) Page

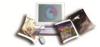

2. Click Self-Service. The TSP Catch-Up Self-Service Request page is displayed.

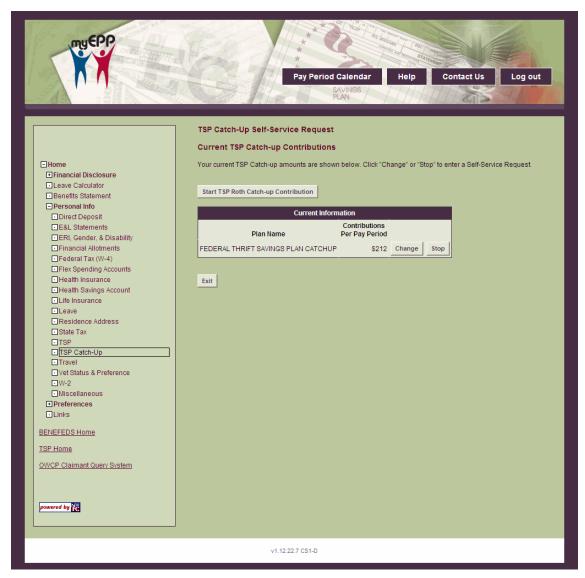

Figure 61: TSP Catch-Up Self-Service Request Page

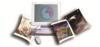

3. Click Start or Change TSP or Roth TSP Catch-up Contribution

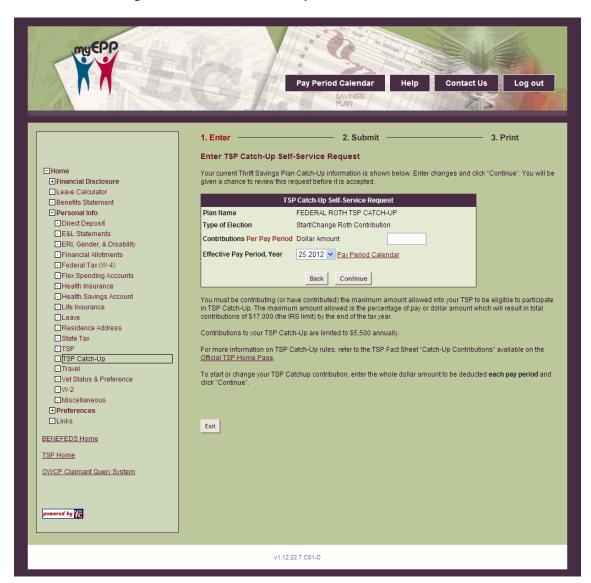

Figure 62: Enter TSP Catch-Up or Roth TSP Catch-Up Self-Service Request Page

4. Complete the TSP and/or Roth Catch-up fields as follows:

| Type of Election             |                                                                                                    |
|------------------------------|----------------------------------------------------------------------------------------------------|
| Change Contributions         | Select this option to change the amount of the contributions.                                                       |
| Stop Contributions           | Select this option to stop all contributions.                                                                       |
| Contributions Per Pay Period |                                                                                                    |
| Dollar Amount                | This field is displayed if the Change Contributions field is selected. Enter the dollar amount of the contribution. |

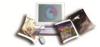

| Stop Contributions         | Click this options to stop all contributions.                 |
|----------------------------|---------------------------------------------------------------|
| Effective Pay Period       |                                                               |
| Effective Pay Period, Year | Select the pay period and year the action is to be effective. |

5. Click Continue. The Submit TSP Catch-Up Self-Service Request page is displayed.

OR

Click **Exit** to cancel the action. The Thrift Savings Plan Catch-Up (Federal and Non-Federal) page is displayed.

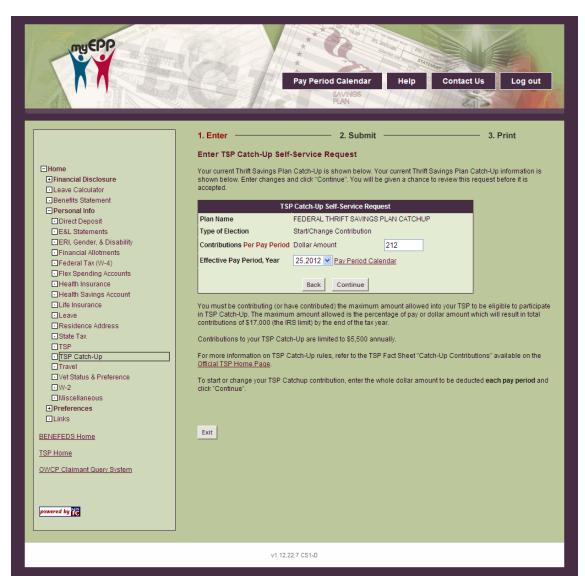

Figure 63: Submit TSP Catch-Up or Roth TSP Catch-Up Self-Service Request Page

6. The fields are displayed as follows:

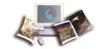

| TSP Catch-Up Self-Service Request |                                                                                                    |
|-----------------------------------|----------------------------------------------------------------------------------------------------|
| Type of Election                  | This field is populated with the selection from the Enter TSP Catch-Up Self-Service Request page.    |
| Contributions Per Pay<br>Period   | This field is populated with the amount entered on the Enter TSP Catch-Up Self-Service Request page. |
| Effective Pay Period, Year        | This field is populated with the selection from the Enter TSP Catch-Up Self-Service Request page.    |

7. Click **Submit** to submit the changes entered. The TSP Catch-Up Self–Service Request Confirmation page is displayed.

OR

Click Back to return to the Enter TSP Catch-Up Self-Service Request page.

OR

Click **Exit** to cancel the action. The Thrift Savings Plan Catch-Up (Federal and Non-Federal) page is displayed.

8. Click Exit. The Thrift Savings Plan Catch-Up (Federal and Non-Federal) page is displayed.

# Travel

The Travel option allows authorized users to view their historical travel information.

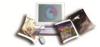

#### To view travel data:

1. Select the **Travel** component. The Travel page is displayed.

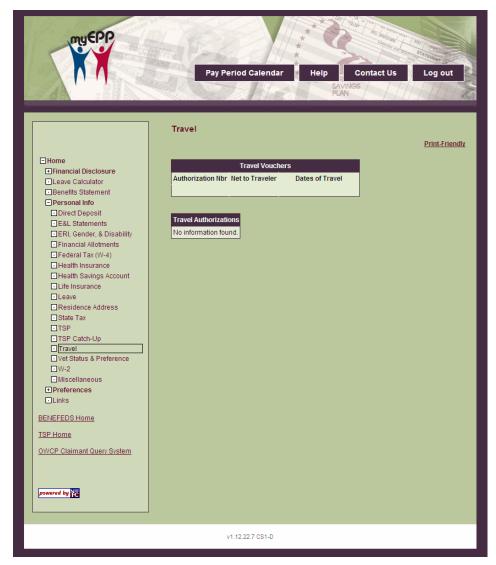

Figure 64: Travel Page

2. The fields are displayed as follows:

| Travel Vouchers   |                                                                                            |
|-------------------|--------------------------------------------------------------------------------------------|
| Authorization Nbr | This field displays the travel authorization number associated with the travel voucher.    |
| Net to Traveler   | This field displays the total amount disbursed to the user for the specified travel dates. |
| Dates of Travel   | This field displays the dates of travel associated with the travel voucher.                |

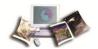

| Travel Authorizations |                                                                       |
|-----------------------|-----------------------------------------------------------------------|
| Authorization Nbr     | This field displays the travel authorization number.                  |
| Date Processed        | This field displays the date the authorization was processed.         |
| Dates of Travel       | This field displays the dates of travel.                              |
| Amount Advanced       | This field displays the amount the user was advanced prior to travel. |
| Advanced Balance      | This field displays the balance of the amount advanced.               |

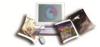

#### Vet Status & Preference

1. Select the **Vet Status and Preference** component. The Vet Status and Preference (Veterans Status and Preference) page is displayed.

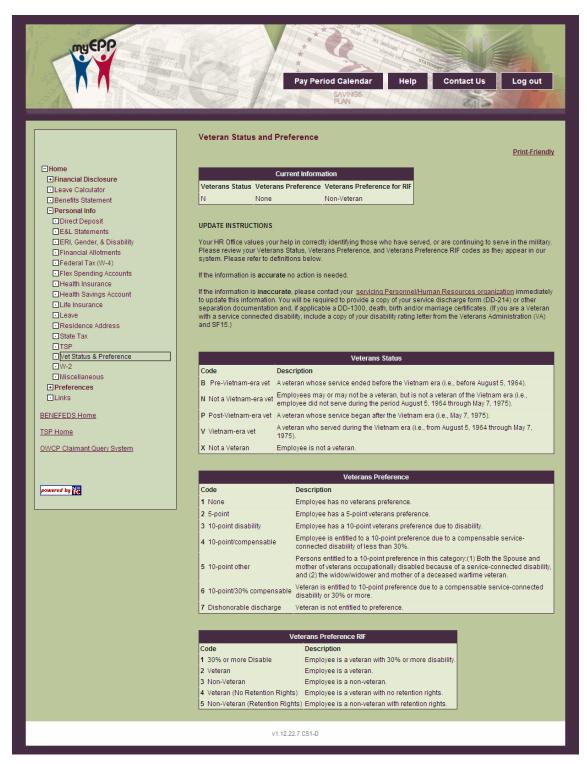

Figure 65: Veterans Status and Preference Page

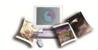

# 2. The fields are displayed as follows:

| Veterans Status            |                                                                                                    |
|----------------------------|----------------------------------------------------------------------------------------------------|
| Code                       | Description                                                                                                    |
| B Pre-Vietnam-era vet      | A veteran whose service ended before the Vietnam era (i.e., before August 5, 1964).                                                                                                    |
| N Not a Vietnam-era vet    | Employees may or may not be a veteran, but is not a veteran of the Vietnam era (i.e., employee did not serve during the period August 5, 1964 through May 7, 1975).                                                                        |
| P Post-Vietnam-era vet     | A veteran whose service began after the Vietnam era (i.e., May 7, 1975).                                                                                                    |
| V Vietnam-era vet          | A veteran who served during the Vietnam era (i.e., from August 5, 1964 through May 7, 1975).                                                                                                    |
| X Not a Veteran            | Employee is not a veteran.                                                                                                    |
| Veterans Preference        |                                                                                                    |
| Code                       | Description                                                                                                    |
| 1 None                     | Employee has no veterans preference.                                                                                                    |
| 2 5-Point                  | Employee has a 5-point veterans preference.                                                                                                    |
| 3 10-point disability      | Employee has a 10-point veterans preference due to disability.                                                                                                    |
| 4 10-point/compensable     | Employee is entitled to a 10-point preference due to a compensable service-connected disability of less than 30%.                                                                                                    |
| 5 10-point other           | Persons entitled to a 10-point preference in this category:(1)Both the Spouse and mother of veterans occupationally disabled because of a service-connected disability, and (2)the widow/widower and mother of a deceased wartime veteran. |
| 6 10-point/30% compensable | Veteran is entitled to 10-point preference due to a compensable service-connected disability or 30% or more.                                                                                                    |
| 7 Dishonorable discharge   | Veteran is not entitled to preference.                                                                                                    |
| Veterans Preference RIF    |                                                                                                    |
| Code                       | Description                                                                                                    |
| 1 30% or more Disable      | Employee is a veteran with 30% or more disability.                                                                                                    |
| 2 Veteran                  | Employee is a veteran.                                                                                                    |
| 3 Non-Veteran              | Employee is a non-veteran.                                                                                                    |
| 4 Veteran (No Retention    | Employee is a veteran with no retention rights.                                                                                                    |

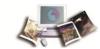

| Rights)                          |                                                  |
|----------------------------------|--------------------------------------------------|
| 5 Non-Veteran (Retention Rights) | Employee is a non-veteran with retention rights. |

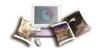

#### W-2

1. Select the **W-2** component. The W-2 (Wage and Tax Statement) page is displayed.

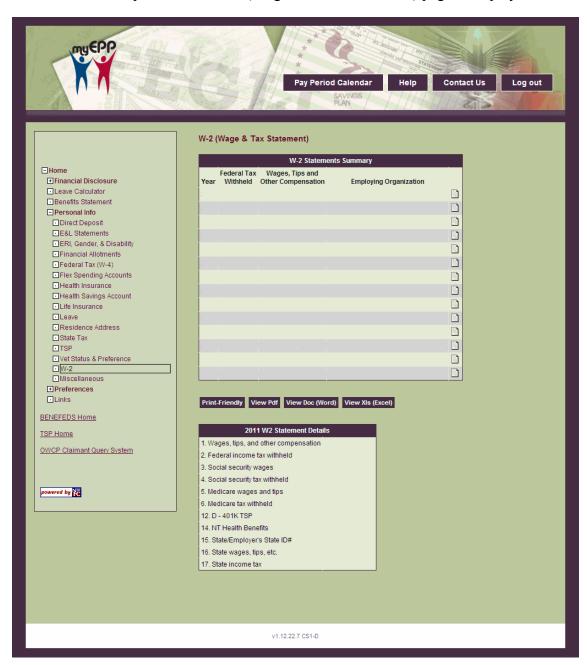

Figure 66: W-2 (Wage & Tax Statement) Page

- 2. Click the view details icon next to the applicable W-2 to display the selected statement.
- 3. At this point the following options are available:

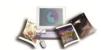

| Step                   | Description                                         |
|------------------------|-----------------------------------------------------|
| Click Print-Friendly   | To display a printable version of the selected W-2. |
| Click View PDF         | To display a PDF version of the selected W-2.       |
| Click View Doc (Word)  | To display the selected W-2 in a Word document.     |
| Click View XIs (Excel) | To display the selected W-2 in an Excel document.   |

## Miscellaneous

The Miscellaneous option provides users with their basic personnel information.

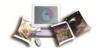

#### To view miscellaneous data:

1. Select the Miscellaneous component. The Miscellaneous page is displayed.

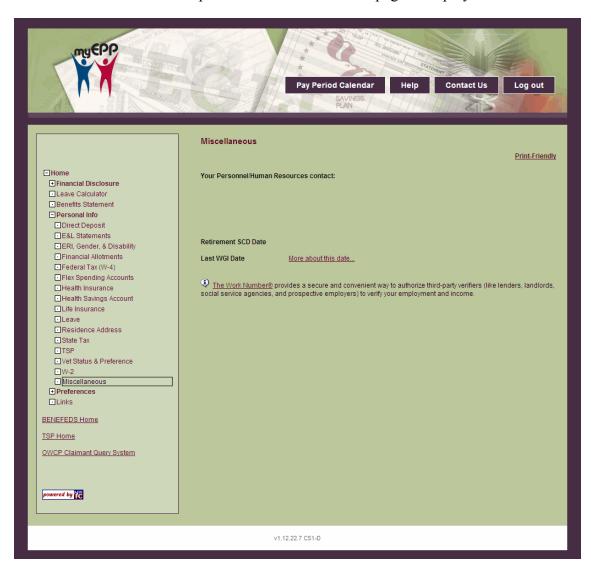

Figure 67: Miscellaneous Page

#### **Preferences**

The Preferences menu allows users to customize their EPP. Users are able to enter an email address to receive replacement passwords, verification of Self Service actions, and other email notifications. This menu also allows users to change their user ID and/or password.

For more information see:

| Setting Your Preferences | 108 |
|--------------------------|-----|
| Changing Your Password   | 111 |

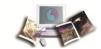

| Changing Your User ID  | 113 |
|------------------------|-----|
| Changing Paperless E&L | 114 |

## Setting Your Preferences

The Preferences option allows users to customize their EPP.

### To set your preferences:

1. Select the Preferences component. Valid values are Prefs, Change Password, and Change User ID.

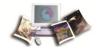

2. On the EPP Home page (with Preference folder expanded), select **Prefs** to set your preferences. The Preferences page is displayed.

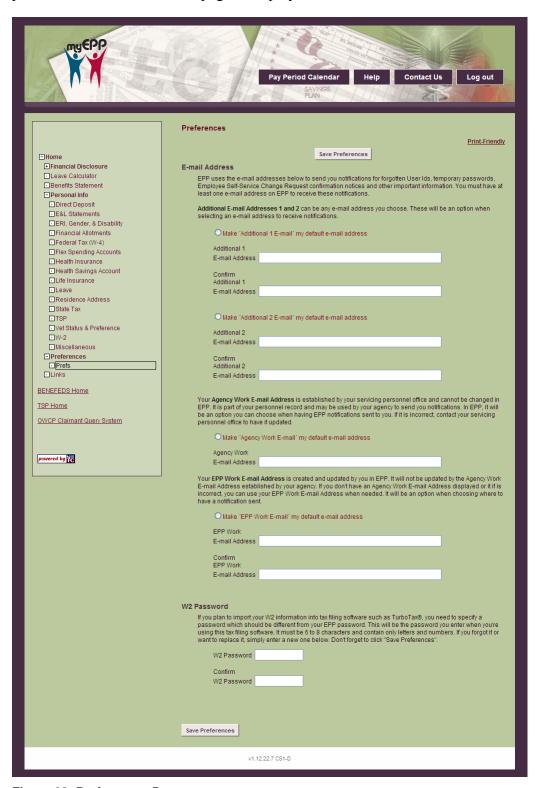

Figure 68: Preferences Page

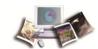

# 3. Complete the fields as follows:

| E-mail Address                         |                                                                                    |
|----------------------------------------|------------------------------------------------------------------------------------|
| Additional-1 E-mail<br>Address         | Enter the applicable email address to receive notifications from EPP.              |
| Confirm Additional-1<br>E-mail Address | Re-enter the applicable email address to receive notifications from EPP.           |
| Additional-2 E-mail<br>Address         | Enter the applicable secondary email address to receive notifications from EPP.    |
| Confirm Additional-2<br>E-mail Address | Re-enter the applicable secondary email address to receive notifications from EPP. |
| Agency Work E-mail<br>Address          | Enter the applicable secondary email address to receive notifications from EPP.    |
| EPP Work E-mail Address                | Enter the applicable secondary email address to receive notifications from EPP.    |
| Confirm EPP Work E-mail Address        | Re-enter the applicable secondary email address to receive notifications from EPP. |
| W-2 Password                           |                                                                                    |
| Enter W-2 Password                     | Enter the W-2 password to be used to import W–2 data into a tax filing software.   |
| Confirm W-2 Password                   | Enter the W-2 password for confirmation.                                           |
| Security Questions                     |                                                                                    |
| Question 1                             | Select a security question from the drop-down list.                                |
| Answer 1                               | Enter the answer to the security question selected.                                |
| Question 2                             | Select a security question from the drop-down list.                                |
| Answer 2                               | Enter the answer to the security question selected.                                |
| Question 3                             | Select a security question from the drop-down list.                                |
| Answer 3                               | Enter the answer to the security question selected.                                |
| Question 4                             | Select a security question from the drop-down list.                                |
| Answer 4                               | Enter the answer to the security question selected.                                |
| Question 5                             | Select a security question from the drop–down list.                                |
| Answer 5                               | Enter the answer to the security question selected.                                |

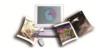

| Question 6 | Select a security question from the drop–down list. |
|------------|-----------------------------------------------------|
| Answer 6   | Enter the answer to the security question selected. |

4. Click **Save Preferences** to save the data entered.

## **Changing Your Password**

The Change Password page allows the user to change their password.

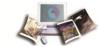

#### To change your password:

1. Select the **Change Password** component. The Change Password page is displayed.

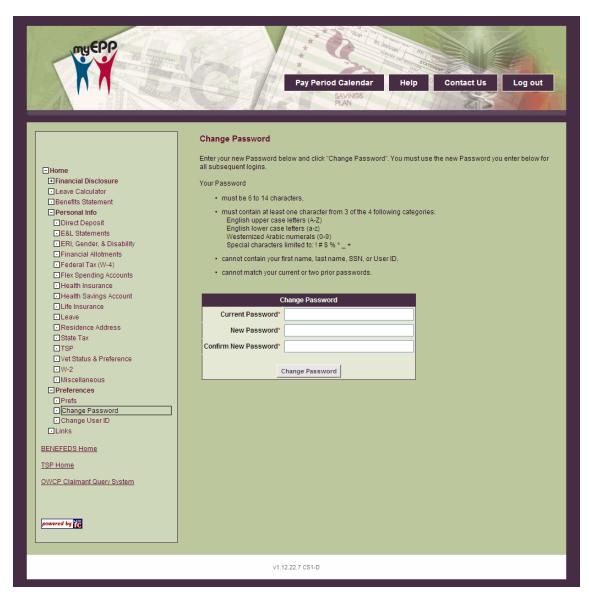

Figure 69: Change Password Page

2. Complete the fields as follows:

| Change Password      |                             |
|----------------------|-----------------------------|
| Current Password     | Enter the current password. |
| New Password         | Enter the new password.     |
| Confirm New Password | Re–enter the new password.  |

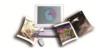

3. Click **Change Password** to make the password change.

### Changing Your User ID

The Change User ID page allows the user to change their User ID.

#### To change your User ID:

1. Select the Change User ID component. The Change User ID page is displayed.

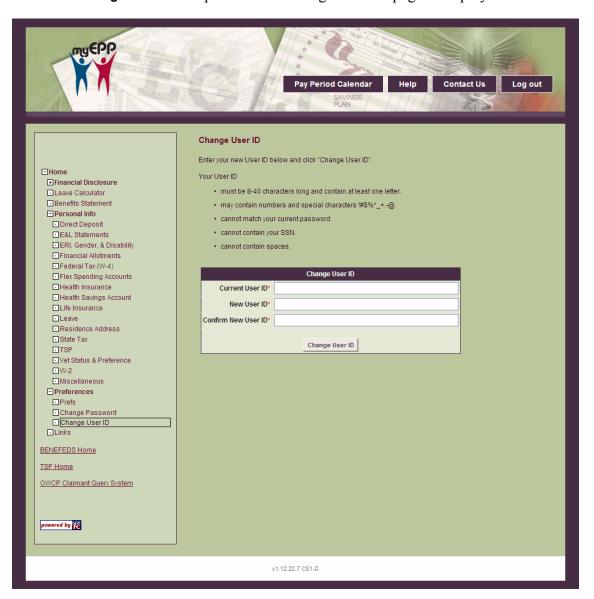

Figure 70: Change User ID Page

2. Complete the fields as follows:

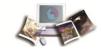

| Change Password     |                            |
|---------------------|----------------------------|
| Current User ID     | Enter the current user ID. |
| New User ID         | Enter the new user ID.     |
| Confirm New User ID | Re–enter the new user ID.  |

3. Click Change User ID to change the user ID.

#### Changing Paperless E&L

The **Change Paperless E&L** option allows users to decide whether or not they want their E&L mailed to their Check Mailing Address.

- 1. Select the **Change Paperless E&L** component. The Change Paperless E&L Option page is displayed.
- 2. Click **Start** to start receiving paper E&Ls in the mail. The current paperless status will be reflected along with the date the change will take effect.

OR

Click **Stop** to stop receiving paper E&Ls in the mail. The current paperless status will be reflected along with the date the change will take effect.

## **Time Manager**

The Time Manager options allows users to enter time and attendance (T&A) data which can be submitted to a timekeeper for certification and submission. Users and enter T&A data on a daily basis and use a default schedule as a starting point each pay period. Each agency must elect to offer their employees the daily entry options through STAR 5.0 before they can begin using this feature of EPP. This option is activated at the contact point level.

For more information see:

| Accounting Favorites | 115 |
|----------------------|-----|
| Default Schedule     | 116 |
| Pay Period Schedule  | 117 |

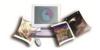

### Accounting Favorites

The Accounting Favorites page allows users to select their most commonly used accounting codes, add their own description, and add it to a list of favorites to use when the default schedule is updated or pay period schedule is entered.

Each agency used its unique accounting codes and formats. The accounting data is validated when the accounting table is updated. The accounting data entered on the T&A is edited for validity and field length. Each employee's record maintained by the National Finance Center contains the appropriation and accounting information used to disburse and charge the employee's pay and related expenditures to the proper accounting records.

The accounting codes assigned to the employee's organization are usually set up by an administrator assigned to that organization. The accounting codes are displayed on the Accounting Favorites option.

#### For more information see:

| Adding Accounting Favorites   | 115 |
|-------------------------------|-----|
| Deleting Accounting Favorites | 116 |

### Adding Accounting Favorites

The Accounting Favorites page allows users to select their most commonly used accounting codes and add it to a list of favorites to use when entering T&A data.

#### To add accounting favorites:

- 1. Select the **Accounting Favorites** component. The Accounting Favorites page is displayed.
- 2. Complete the fields as follows:

| Accounting Favorites      |                                                                                                    |
|---------------------------|----------------------------------------------------------------------------------------------------|
| Accounting Cd/Description | Select the accounting code from the drop–down list. The valid values will vary based on the user's agency. |
| Project                   | Enter the project number or description for the accounting code selected in the previous field.            |

3. Click Add to Favorites to add the selected accounting code to the favorites list.

OR

Click **Delete** to delete the selected accounting code from the favorites list.

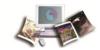

### **Deleting Accounting Favorites**

The Accounting Favorites page allows users to simultaneously delete their most commonly used accounting codes stored in their list of favorites.

#### To delete accounting favorites:

- 1. Select the **Accounting Favorites** component. The Accounting Favorites page is displayed.
- 2. Click **Delete Favorites** to delete all of the accounting codes stored in the favorites list. A confirmation is displayed on the page.

Click **Delete** to delete the entire favorites list.

OR

Click **Cancel** to cancel the action and return to the Accounting Favorites page.

#### Default Schedule

The Default Schedule page allows users to customize their work schedule for the accounting codes, projects, hours of work, and leave that they most commonly work. The default schedule will be generated each pay period as a base schedule for the employee to enter their T&A data. The default schedule can be modified or deleted as needed by the employee by selecting the **Pay Period Schedule** option to make changes applicable for that particular pay period or by selecting the **Default Schedule** option to make changes applicable for all future pay periods.

#### To create a default schedule:

- 1. Select the **Default Schedule** component. The Default Schedule page is displayed.
- 2. Complete the fields as follows:

| Default Schedule                   |                                                                                                    |
|------------------------------------|----------------------------------------------------------------------------------------------------|
| Accounting Project Type Work/Leave | This field is populated based on the selections from the Accounting Favorites and Type of work (Transaction Code) fields. For each line of accounting, enter the applicable number of hours worked or leave used for the corresponding day. |
| Line Total                         | This field is populated with the total hours entered for each line of accounting.                                                                                                    |
| Daily Totals                       | This field is populated based on the values entered for each accounting favorite on each day of the work schedule.                                                                                                    |

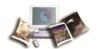

| Accounting Favorites               | select the applicable accounting code for the drop-down list. <b>Note:</b> Accounting codes/projects must be saved in the employee's accounts favorites before they can be used on the default or pay period schedules. |
|------------------------------------|----------------------------------------------------------------------------------------------------|
| Type of Work<br>(Transaction Code) | Select the applicable transaction code for the type of work entered or leave used from the drop–down menu.                                                                                                    |
| Work Descripter                    | Select the applicable (if any) work descripter. Valid Values are FMLA, OWCP (Illness), and OWCP (Injury).                                                                                                    |
| Dollar Amount                      | This field is displayed when and applicable type of work is selected. Enter the dollar amount for the type of work selected.                                                                                            |
| Tour of Duty                       |                                                                                                    |
| Start Time                         | Enter the time the tour of duty begins for the corresponding work day.                                                                                                    |
| End Time                           | Enter the time the tour of duty ends for the corresponding work day.                                                                                                    |

3. Click **Add** to add the selected T&A data to the default schedule.

OR

Click **Delete** to delete the selected T&A data from the default schedule.

4. At this point, the following options are available:

| Click Save.            | To save the default schedule.                                                                                           |
|------------------------|----------------------------------------------------------------------------------------------------|
| Click Cancel.          | To cancel the action. A confirmation pop–up appears asking the user if they want to reset the current default schedule. |
| Click Delete Schedule. | To delete the default schedule.                                                                                         |

### Pay Period Schedule

The Pay Period Schedule page allows users to update their schedule each pay period with the accounting codes/projects stored in their favorites, types of work, and hours worked during the pay period. The pay period schedule can also be submitted to the timekeeper for verification and processing.

A pay period schedule with a status of "Owned by Employee" can be updated. A pay period schedule with a status of "Owned by Timekeeper" can no longer be updated by the employee.

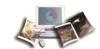

#### To enter a pay period schedule:

- 1. Select the Pay Period Schedule component. The Pay Period Schedule page is displayed. If the user has a default schedule saved, the T&A data saved on the default schedule will appear on the pay period schedule.
- 2. Select the applicable pay period from the drop-down list.
- 3. Complete the fields as follows:

| Default Schedule                      |                                                                                                    |  |  |  |
|---------------------------------------|----------------------------------------------------------------------------------------------------|--|--|--|
| Accounting Project Type<br>Work/Leave | This field is populated based on the selections from the Accounting Favorites and Type of work (Transaction Code) fields.                                                                                               |  |  |  |
| Daily Totals                          | This field is populated based on the values entered for each accounting favorite on each day of the work schedule.                                                                                                    |  |  |  |
| Accounting Favorites                  | select the applicable accounting code from the drop–down list. <b>Note:</b> Accounting codes/projects must be saved in the employee's accounts favorites before they can be used on the default or pay period schedules |  |  |  |
| Type of Work<br>(Transaction Code)    | Select the applicable transaction code for the type of work entered or leave used from the drop–down menu.                                                                                                    |  |  |  |
| Work Descripter                       | Select the applicable (if any) work descripter. Valid Values are FMLA, OWCP (Illness), and OWCP (Injury).                                                                                                    |  |  |  |
| Dollar Amount                         | This field is displayed when and applicable type of work is selected. Ente the dollar amount for the type of work selected.                                                                                             |  |  |  |
| Tour of Duty                          |                                                                                                    |  |  |  |
| Start Time                            | Enter the time the tour of duty begins for the corresponding work day.                                                                                                    |  |  |  |
| End Time                              | Enter the time the tour of duty ends for the corresponding work day.                                                                                                    |  |  |  |

4. Click Add to add the selected T&A data to the pay period schedule.

OR

Click **Delete** to delete the selected T&A data from the default schedule.

5. At this point, the following options are available:

| Click Save.   | To save the pay period schedule. |
|---------------|----------------------------------|
| Click Cancel. | To cancel the action.            |

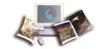

| Click Submit to<br>Timekeeper. | To submit the T&A data to the timekeeper for validation and processing.               |  |
|--------------------------------|---------------------------------------------------------------------------------------|--|
| Click Reset to Default.        | To reset the T&A data to the pay period schedule to the data on the default schedule. |  |
| Click Print-Friendly.          | To display a printable version of the pay period schedule.                            |  |

## Links

The Links option provides users with useful links to various websites that contain information regarding career, retirement, taxes etc. for Federal employees.

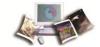

 $1. \ \ Select the \ \textbf{Links} \ option. \ The \ Links \ page \ is \ displayed.$ 

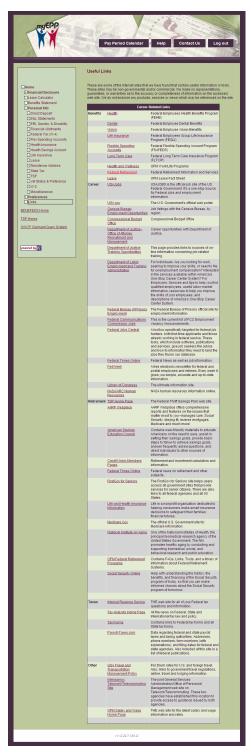

Figure 71: Useful Links Page

2. Locate the applicable subject and click the link for more information.

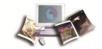

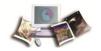

## **Index**

Α

Accounting Favorites • 115

Adding Accounting Favorites • 115

B

Benefits Statement • 25

Browser Requirements • 1

C

Cancel A Health Savings Account • 74

Change an Existing Direct Deposit • 32

Changing Paperless E&L • 114

Changing Your Password • 111

Changing Your User ID • 113

Create Leave Slip • 18

D

Default Schedule • 116

Deleting Accounting Favorites • 116

Direct Deposit • 28

Disability • 44

Ε

Earnings & Leave Statements • 32

Employee Personal Page (EPP) • 1

Enter TSP Catch-Up Contributions • 95

Entering and Modifying a W-4 • 57

Entering Leave Data • 16

EPP Home • 13

EPP Mobile • 10

EPP Navigating Features • 6

ERI • 37

ERI, Gender & Disability • 35

Exiting EPP • 10

F

Federal Tax (W-4) • 56

Financial Allotments • 48

Financial Disclosure • 14

Flexible Spending Account • 61

G

Gender • 41

Getting Started in EPP • 3

Н

Hardware Requirements • 1

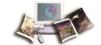

Health Insurance • 63

Health Savings Account • 68

ı

Leave • 76

Leave Calculator • 15

Life Insurance • 74

Links • 119

Logging In • 9

Logging In to EPP for the First Time • 7

M

Miscellaneous • 106

Modify A Health Savings Account • 73

Modify An Existing Financial Allotment • 55

Modify FEHB Coverage • 65

O

OGE-278 • 14

P

Pay Period Schedule • 117

Personal Information • 27

Preferences • 107

Print Annual Leave Summary • 20

Print Calendar • 20

Print Comp Leave Summary • 22

Print My Leave Summary • 23

Print Sick Leave Summary • 21

R

Residence Address • 76

S

Setting Your Preferences • 108

Show or Hide Weekends • 18

Signing Up for EPP • 3

Start A Health Savings Account • 69

Start a New Direct Deposit • 29

Start A New Financial Allotment • 52

Starting EPP • 7

State Tax • 81

Switch to Manual Entry • 24

Т

Thrift Savings Plan • 86

Time Manager • 114

Travel • 99

TSP Catch-Up • 93

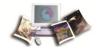

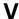

Vet Status & Preference • 102

View Current Direct Deposit Data • 28

View Current FEHB Coverage • 63

View Current Financial Allotments • 49

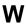

W-2 • 105

Who To Contact For Help • 1